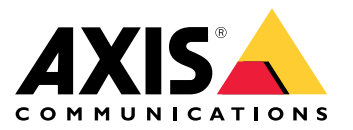

**Axis body worn solution AXIS W800 System Controller AXIS TW1200 Mini Bullet Sensor**

Benutzerhandbuch

# Inhalt

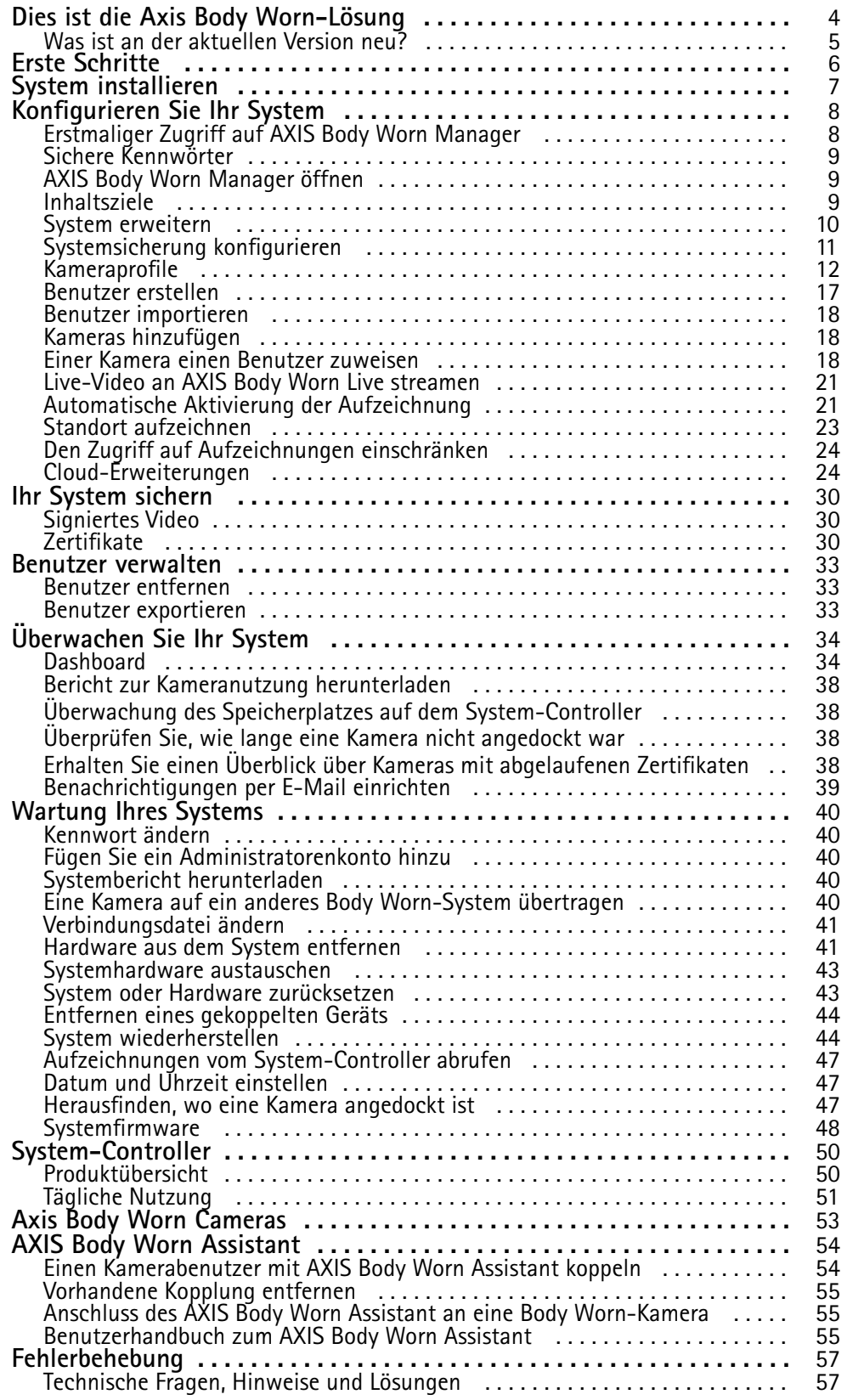

## Inhalt

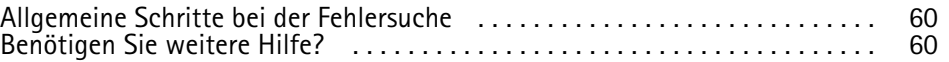

### <span id="page-3-0"></span>Dies ist die Axis Body Worn-Lösung

### Dies ist die Axis Body Worn-Lösung

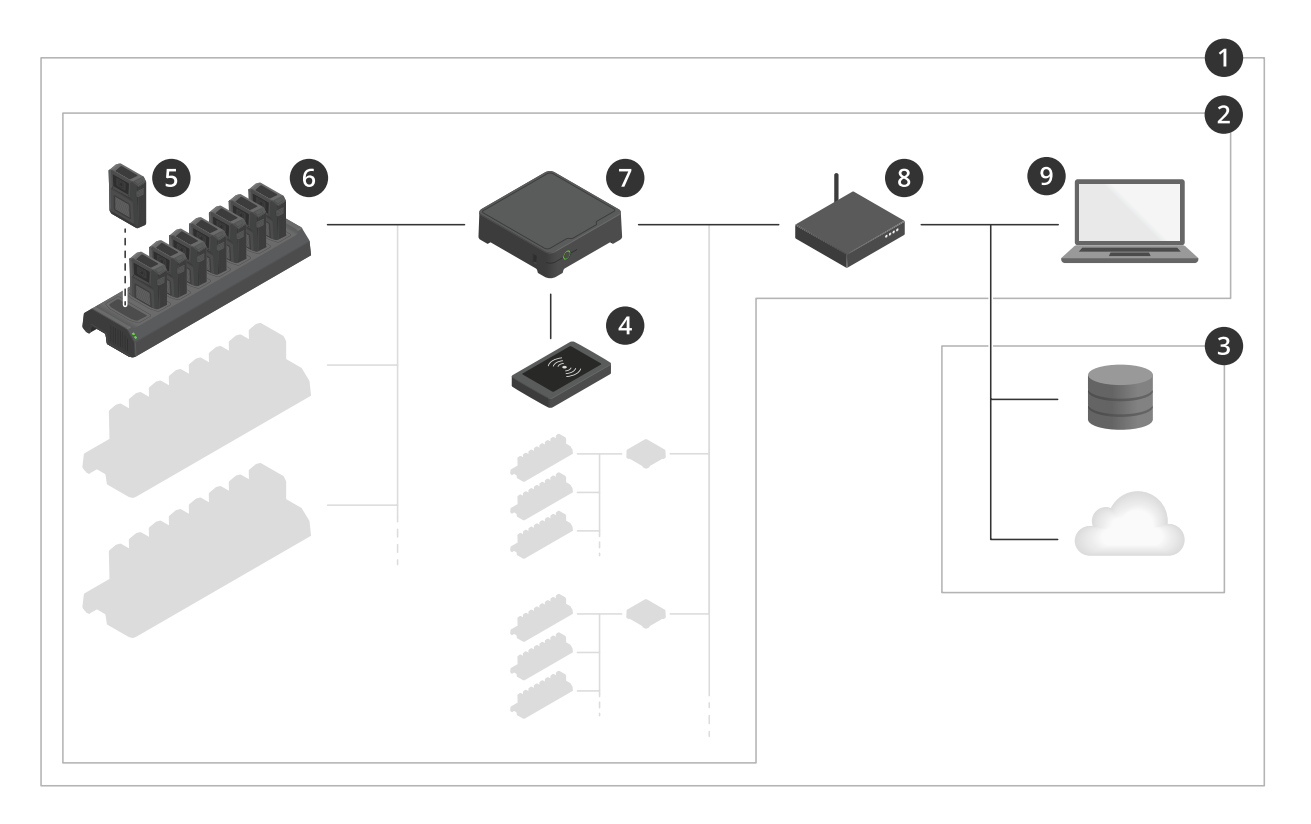

#### *Die Axis Body Worn-Lösung*

- *1 Body Worn-Lösung*
- *2 Body Worn-System*
- *3 Inhaltsziel*
- 
- *<sup>4</sup> RFID-Leser (optional) 5 Body Worn-Kamera*
- *6 Dockingstation*
- 
- *7 System-Controller 8 Netzwerk*
- *9 AXIS Body Worn Manager*

**Die Axis Body Worn-Lösung (1) -** handelt es sich um eine oder mehrere Body Worn-Systeme von Axis (2), die mit einem Inhaltsziel (3) verbunden sind. Das Body Worn-System funktioniert nur, wenn es mit einem Inhaltsziel verbunden ist.

**Das Body Worn-System von Axis (2) -** besteht aus Axis Body Worn-Kameras (5), Axis Dockingstationen (6), Axis System-Controllern (7) und aus einem AXIS Body Worn Manager (9).

**AXIS Body Worn Manager (9) -** ist die Webanwendung, mit der Sie Ihr Body Worn-System konfigurieren und verwalten können.

**AXIS Body Worn Assistant -** ist eine Anwendung für mobile Geräte, die direkt mit der Body Worn-Kamera verbunden wird und die unter anderem die Anzeige aufgezeichneter Videos ermöglicht.

**Ein optionaler RFID-Leser (4) -** kann mit dem System-Controller verbunden werden. Damit kann sich der Kameranutzer mit dem entsprechenden Tag jede verfügbare Body Worn-Kamera selbst zuweisen.

### <span id="page-4-0"></span>Dies ist die Axis Body Worn-Lösung

Bei Ablage einer Kamera in der Dockingstation wird der Akku der Kamera durch diese aufgeladen und die Kamera mit dem System verbunden. Der System-Controller überträgt dann nahtlos alle Daten von der Kamera an das gewünschte Ziel. Der System-Controller sorgt zudem dafür, dass die Kameras mit der neuesten Firmware und den neuesten Einstellungen aktualisiert werden und überwacht die Integrität der Axis Body Worn-Lösung.

Das System wird von verschiedenen Typen von Inhaltszielen unterstützt, z. B. Evidence Management Systems (EMS) zur Beweissicherung, Videoverwaltungssysteme (VMS) und Medienservern. Die Body Worn Integration API kann zur VMS- und EMS-Integration mit Drittanbietern verwendet werden. Treten Sie auf *[axis.com/developer-community](https://www.axis.com/developer-community)*der Axis Entwickler-Community bei, und erhalten Sie so Zugriff auf die Dokumentation der Body Worn Integration API.

### **Was ist an der aktuellen Version neu?**

#### **Unterstützt die neue AXIS W120 Body Worn Camera**

Das System unterstützt jetzt die AXIS W120 Body Worn Camera, die erste vollvernetzte Kamera von Axis. Sie ist mit integriertem LTE/4G sowie mit Wi-Fi® und Bluetooth® ausgestattet für das direkte Streamen von Video- und Audiodaten über AXIS Body Worn Live. Die AXIS W120 bietet eine klare Audioqualität mit Rauschunterdrückung und gestochen scharfen Einzelbildern. Die elektronische Bildstabilisierung gewährleistet ein Höchstmaß an forensischer Auswertbarkeit. Auf dem LCD-Bildschirm werden den Kamerabenutzern detaillierte Statusinformationen angezeigt. Weitere Informationen finden Sie unter *[axis.com](https://www.axis.com)*.

#### **Drahtlose Übertragungen auf der AXIS W110 Body Worn Camera**

Die AXIS W110 Body Worn Camera kann jetzt Aufzeichnungen anderer Kameras starten. Wenn die Kamera mit der Aufzeichnung beginnt, sendet die Kamera eine Übertragung an andere Kameras in der Nähe, die dann auch mit der Aufzeichnung beginnen. Schalten Sie **Receive wireless broadcast (Drahtlosübertragung empfangen)** im Kameraprofil ein, wenn eine Kamera beim Empfang der Übertragung mit der Aufzeichnung beginnen soll. Schalten Sie **Broadcast wireless signal (Drahtloses Signal übertragen)** im Kameraprofil ein, wenn eine Kamera Aufzeichnungen anderer Kameras starten soll.

### <span id="page-5-0"></span>Erste Schritte

### Erste Schritte

Der empfohlene Ablauf für die Installation und Konfiguration des Systems lautet:

- 1. *System [installieren](#page-6-0) auf Seite [7](#page-6-0)*
- 2. Öffnen Sie AXIS Body Worn Manager und konfigurieren Sie die Systemeinstellungen. Siehe *[Erstmaliger](#page-7-0) Zugriff auf AXIS Body Worn [Manager](#page-7-0) auf [Seite](#page-7-0) [8](#page-7-0)*
- 3. *[Kameraprofil](#page-11-0) bearbeiten auf Seite [12](#page-11-0)*
- 4. *[Benutzer](#page-16-0) erstellen auf Seite [17](#page-16-0)*
- 5. *Kameras [hinzufügen](#page-17-0) auf Seite [18](#page-17-0)*
- 6. Für eine feste Kamerazuweisung siehe *Einer spezifischen Kamera einen Benutzer [zuweisen](#page-18-0)*. Oder bei selbständiger Kamerazuweisung *Einrichten der [Selbstzuweisung](#page-19-0) von Kameras*.

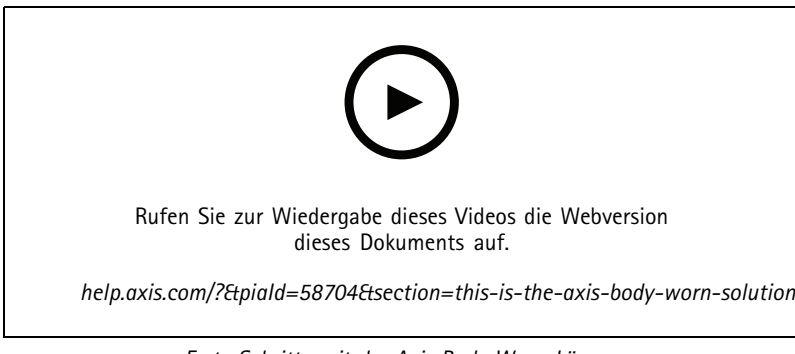

*Erste Schritte mit der Axis Body Worn-Lösung*

Sie können mehr als 40 Kameras in Ihr System einbinden, indem Sie weitere System-Controller hinzufügen. Die Erweiterungssystem-Controller werden zu Instanzen des vorhandenen Systems. Alle Einstellungen werden vom System an die Erweiterungssystem-Controller vererbt. Die Benutzer und Kameras, die zum Erweiterungssystem-Controller hinzugefügt werden, werden über den AXIS Body Worn Manager verwaltet. Weitere Informationen zur Erweiterung Ihres Systems durch das Hinzufügen zusätzlicher System-Controller finden Sie unter *System [erweitern](#page-9-0)*.

## <span id="page-6-0"></span>System installieren

### System installieren

#### Hinweis

Für die Installation eines Body Worn-Systems werden die folgenden Hardwarekomponenten benötigt:

- System-Controller
- Dockingstation(en)
- Body Worn-Kamera(s)
- Ein Computer
- Optionaler RFID-Leser zur Selbstzuweisung der Kamera.
- Netzwerk-Kabel
- Darüber hinaus empfehlen wir die Verwendung einer USV (unterbrechungsfreie Stromversorgung), damit das System nicht unerwartet herunterfährt.
- 1. Verbinden Sie den System-Controller mit dem Netzwerk.
- 2. Schließen Sie die Dockingstationen an die Ports für **Docking stations (Dockingstationen)** am System-Controller an.
- 3. Optional können Sie den RFID-Leser mit dem USB-Anschluss des System-Controllers verbinden.
- 4. Verbinden Sie einen Rechner mit dem Netzwerk des entsprechenden System-Controllers.
- 5. Schalten Sie die Geräte ein.
- 6. Docken Sie die Kameras an.
- 7. Fahren Sie fort mit *[Konfigurieren](#page-7-0) Sie Ihr System auf Seite [8](#page-7-0)*

### <span id="page-7-0"></span>Konfigurieren Sie Ihr System

### Konfigurieren Sie Ihr System

### **Erstmaliger Zugriff auf AXIS Body Worn Manager**

#### Hinweis

- • Verwenden Sie die Axis IP Utility-Version 4.14 oder höher. Axis IP Utility hilft Ihnen bei der Suche nach Axis Geräten in Ihrem Netzwerk. Das Gerät wird anhand seines Namens, seiner IP-Adresse und seiner Seriennummer identifiziert.
- Stellen Sie vor dem Beginn sicher, dass Sie über Folgendes verfügen:
	- neueste verfügbare Firmware. Sie können sie unter *[axis.com](https://www.axis.com/support/firmware?product_name_value=body+worn)* herunterladen. Für den Zugriff auf die Firmware benötigen Sie ein My Axis Konto.
	- Inhaltsziel-Verbindungsdatei. Siehe *[Inhaltsziele](#page-8-0)*.
- 1. Machen Sie den System-Controller in Ihrem Netzwerk ausfindig:
	- 1.1 Rufen Sie *[axis.com/support/software](https://www.axis.com/support/tools/axis-ip-utility)* auf und laden Sie die AXIS IP Utility herunter.
	- 1.2 Starten Sie die AXIS IP Utility.
	- 1.3 Suchen Sie den System-Controller in der Liste mithilfe der Seriennummer. Sie finden die Seriennummer auf der Unterseite des System-Controllers oder auf dem Etikett auf dem System-Controller-Karton.
	- 1.4 Doppelklicken Sie in der Liste der Suchergebnisse auf den System-Controller. Im Browser wird der AXIS Body Worn Manager geöffnet.
- 2. Richten Sie das System mithilfe des Assistenten ein:
	- Wählen Sie **Create <sup>a</sup> new system (Neues System erstellen)** aus, wenn Sie ein einzelnes System-Controller-Setup konfigurieren oder den ersten System-Controller in einem Setup für mehrere System-Controller konfigurieren möchten. Wählen Sie **Bestehendes System erweitern**, wenn Sie zu einem bestehenden System weitere System-Controller hinzufügen möchten. In diesem Schritt können Sie auch Ihre bevorzugte Sprache für das Body Born-System wählen.
	- Erstellen Sie ein Administratorenkonto. Der Benutzername des Administrators lautet root.
	- Installieren Sie die neueste Firmware. Sie können die Firmware von *[axis.com](https://www.axis.com/support/firmware?product_name_value=body+worn)* herunterladen. Wir unterstützen verschiedene Firmwaretracks für Body Worn-Systeme. Auf diese Weise können Sie die für Ihr System am besten geeignete Firmware auswählen und wählen, ob Sie alle neuesten Funktionen des **Aktuellen (aktiven)** Firmwaretrack nutzen möchten oder ob Sie die Stabilität des **Long-Term Support (LTS)**-Firmwaretracks vorziehen. Weitere Informationen, siehe *[Systemfirmware](#page-47-0) auf Seite [48](#page-47-0)*.
	- Legen Sie einen Namen für Ihr Body Worn-System fest. Dadurch wird die Identifizierung in Ihrem Inhaltsziel und in verschiedenen Clouddiensten sowie beim Erhalt von E-Mail-Benachrichtigungen zu kritischen Systemereignissen einfacher. Sie können den Namen des Systems im AXIS Body Worn Manager unter **Einstellungen** ändern.
	- Konfigurieren Sie die Netzwerkeinstellungen.
	- Datum und Uhrzeit. Die richtige Zeiteinstellung ist aus mehreren Gründen von entscheidender Bedeutung. Weitere Informationen dazu finden Sie unter *Datum und Uhrzeit [einstellen](#page-46-0) auf Seite [47](#page-46-0)*.
	- Clouderweiterungen. Das Body Worn-System wird mit einer Reihe von Standardfunktionen ausgeliefert. Bei den Clouderweiterungen handelt es sich um eine Reihe zusätzlicher cloudbasierter Funktionen, über die Sie beispielsweise verbesserte Standortdaten erhalten können. Sie können Clouderweiterungen in AXIS Body Worn Manager jederzeit aktivieren. Nach der Aktivierung können die Cloud-Erweiterungen jedoch nur wieder deaktiviert werden, wenn das System zurückzusetzt wird. Weitere Informationen, siehe *[Cloud-Erweiterungen](#page-23-0) auf [Seite](#page-23-0) [24](#page-23-0)*.
	- Die Verbindungsdatei stellt eine Verbindung dem Body Worm-Systems mit dem Inhaltsziel her. Im Inhaltsziel werden die Aufzeichnungen und Metadaten gespeichert und verwaltet. Das Body Worn-System ist nach der

### <span id="page-8-0"></span>Konfigurieren Sie Ihr System

Verbindung mit einem Inhaltsziel fest mit diesem verknüpft. Um das Inhaltsziel zu ändern, müssen Sie zunächst das Body Worn-System zurücksetzen. Weitere Informationen, siehe *Inhaltsziele auf Seite 9* .

- Die **Passphrase des Superadministrators** sorgt für zusätzliche Sicherheit des Body Worn-Systems. Bei systemkritischen Aktionen, z. B. die Wiederherstellung des Systems, erfolgt eine Überprüfung mithilfe der Passphrase des Superadministrators. Dies ist auch erforderlich, wenn die Verbindung zwischen dem Body Worn-System und Kameras im abgesicherten Modus wieder hergestellt wird. Die Passphrase kann nicht geändert werden.
- Der **Systemwiederherstellungsschlüssel** stellt eine wichtige Sicherheitsfunktion dar. Für bestimmte Vorgänge ist ein Systemwiederherstellungsschlüssel für das Body Worn-System erforderlich. Zu diesen Vorgängen gehört beispielsweise das erneute Herstellen der Verbindung zwischen dem Body Worn-System und den vorhandenen Kameras, nachdem ein ausgefallener System-Controller ersetzt wurde. Laden Sie den **Systemwiederherstellungsschlüssel** auf Ihren Rechner herunter und speichern Sie ihn an einem sicheren Ort.
- Wählen Sie die örtliche Netzfrequenz aus. Die richtige Netzfrequenz ermöglicht Bilder mit weniger Flimmern. In Amerika wird in der Regel eine Frequenz von 60 Hz verwendet. Auf allen anderen Kontinenten wird in der Regel eine Frequenz von 50 Hz verwendet. Wenden Sie sich bei Fragen zur örtlichen Netzwerkfrequenz an Ihren lokalen Stromversorger.
- Sie können Benutzern auf zwei Arten Kameras zuweisen. Bei Auswahl der Option **Fest** für die Kamerazuweisung wird jeder Benutzer manuell einer bestimmten Kamera zugewiesen. Bei Auswahl der Option **Selbstzuweisung** tippt der Kamerabenutzer auf ein Selbstzuweisungs-Tag auf einem mit dem System verbundenen RFID-Leser, um sich eine verfügbare Kamera nehmen zu können. Um zwischen **Fixed (Fest)** und **Self-assign (Selbstzuweisung)** zu wechseln, muss das System zurückgesetzt werden. Mit **Self-assign (Selbstzuweisung)** können Sie im System Benutzer lokal oder global Kameras zuweisen. Diese Option ist nach Abschluss dieses Setup unter **Settings (Einstellungen)** verfügbar. Weitere Informationen, siehe *Einer Kamera einen Benutzer [zuweisen](#page-17-0) auf Seite [18](#page-17-0)*.

### **Sichere Kennwörter**

#### Wichtig

Das voreingestellte Kennwort wird vom Axis Gerät unverschlüsselt über das Netz gesendet. Um das Gerät zu schützen, nach dem ersten Anmelden eine sichere und verschlüsselte HTTPS-Verbindung einrichten und dann das Kennwort ändern.

Das Gerätekennwort ist der Hauptschutz für Ihre Daten und Dienste. Produkte von Axis geben keine Kennwortrichtlinien vor, da die Produkte unter den verschiedensten Bedingungen eingesetzt werden.

Doch zum Schutz Ihrer Daten empfehlen wir dringend:

- • Ein Kennwort zu verwenden, das aus mindestens acht Zeichen besteht, und das bevorzugt von einem Kennwortgenerator erzeugt wurde.
- Das Kennwort geheimzuhalten.
- Das Kennwort regelmäßig und mindestens jährlich zu ändern.

### **AXIS Body Worn Manager öffnen**

1. Öffnen Sie einen Browser und geben Sie die IP-Adresse oder den Host-Namen des System-Controllers ein.

Wenn Sie die IP-Adresse nicht kennen, siehe *[Erstmaliger](#page-7-0) Zugriff auf AXIS Body Worn [Manager](#page-7-0) auf [Seite](#page-7-0) [8](#page-7-0)* .

2. Den Benutzernamen und das Administratorkennwort eingeben.

Im Browser wird der AXIS Body Worn Manager geöffnet.

#### Hinweis

Der Benutzername für das Standardadministratorkonto ist root.

### <span id="page-9-0"></span>Konfigurieren Sie Ihr System

### **Inhaltsziele**

Im Inhaltsziel werden Aufzeichnungen und Metadaten gespeichert und verwaltet. Ein Inhaltsziel ist z. B. ein EMS (Evidence Management System), ein VMS (Video Management System) oder ein Medienserver. Die Axis Body Worn-Lösung unterstützt eine Vielzahl unterschiedlicher Inhaltsziele.

Alle Inhaltsziele erfordern eine Verbindungsdatei zur Integration in das Axis Body Worn-System. Die Verbindungsdatei wird in Ihrem Inhaltsziel generiert. Weitere Informationen zum Erstellen der Verbindungsdatei finden Sie in der Benutzerhilfe Ihres Inhaltsziels.

Für die Verbindung mit dem Inhaltsziel ist außerdem eine einwandfreie Netzwerkkommunikation erforderlich. Dies beinhaltet möglicherweise eine entsprechende Proxy-, Firewall- und Antivirus-Konfiguration.

#### Wichtig

Uhrzeit und Zeitzone des Body Worn-Systems müssen stets mit der Uhrzeit und Zeitzone des Inhaltsziels übereinstimmen. Siehe *Datum und Uhrzeit [einstellen](#page-46-0) auf Seite [47](#page-46-0)*.

#### **Verbindung zur AXIS Camera Station** herstellen

Im *AXIS Camera Station [Integrator](https://help.axis.com/axis-camera-station-integrator-guide#set-up-an-axis-body-worn-system) Guide* finden Sie Hilfe zur Einbindung eines Axis Body Worn-Systems in AXIS Camera Station.

#### **Verbindung mit AXIS Case Insight** herstellen

Im *AXIS Case Insight System [Integrator](https://help.axis.com/axis-case-insight) Guide* finden Sie Hilfe zur Einbindung eines Axis Body Worn-Systems in AXIS Case Insight.

#### **Einbindung in Anwendungen anderer Hersteller**

Wechseln Sie zu *Body worn [integration](https://www.axis.com/products/bodyworn/integrations) Genetec* für Hilfe zur Integration in Genetec Security Center und zu *AXIS [Optimizer](https://www.axis.com/products/axis-optimizer-body-worn-extension) Body Worn Extension* für Hilfe zur Integration in Milestone XProtect®.

#### Hinweis

- Das Body Worn-System überträgt Änderungen in das Inhaltsziel, z. B. wenn Sie einen Benutzer hinzufügen, entfernen oder ändern oder wenn Sie einen Kameranamen ändern. Dabei handelt es sich eine Ein-Weg-Kommunikation, d. h. das Inhaltsziel überträgt keine entsprechenden Änderungen an das Body Worn-System.
- Sie müssen eine Verbindung mit einem Inhaltsziel herstellen, bevor Sie das Body Worn-System verwenden können.
- Wir empfehlen, die Verbindungsdatei auf Ihrem Rechner nach Herstellung der Verbindung mit dem Inhaltsziel zu löschen.
- Das Body Worn-System ist nach der Verbindung mit einem Inhaltsziel fest mit diesem verknüpft. Um das Inhaltsziel zu ändern, müssen Sie zunächst das Body Worn-System zurücksetzen.
- Das Inhaltsziel darf niemals entfernt oder zurückgesetzt werden, bevor das Body Worn-System zurücksetzt wurde. Setzen Sie immer zuerst das Body Worn-System zurück. Wenn Sie das Inhaltsziel zuerst entfernen oder zurücksetzen, werden die Aufzeichnungen wahrscheinlich nicht von Kameras oder System-Controllern entfernt und das Body Worn-System kann nicht zurückgesetzt werden. Dies ist eine Sicherheitsfunktion, die sicherstellen soll, dass alle Beweismittel in das Inhaltsziel hochgeladen werden.

#### **Einem Benutzer Aufzeichnungen in AXIS Case Insight zuweisen**

Eine an AXIS Case Insight übertragene Aufzeichnung ist einem Benutzer zugeordnet. Der Benutzer von AXIS Case Insight entspricht der Person, die die Kamera trägt, also dem Kamerabenutzer. Durch diese Zuordnung wird das Suchen und Erfassen von Aufzeichnungen einer bestimmten Person einfacher, z. B. beim Erstellen eines Falles.

Informationen dazu wie Sie einem Benutzer in AXIS Case Insight Aufzeichnungen zuordnen, finden Sie unter *[Benutzer](#page-16-0) erstellen auf [Seite](#page-16-0) [17](#page-16-0)*.

### **System erweitern**

- 1. Schließen Sie den neuen System-Controller an das Netzwerk an, das auch vom vorhandenen Body Worn-System genutzt wird.
- 2. Greifen Sie auf den neuen System-Controller zu. Siehe *[Erstmaliger](#page-7-0) Zugriff auf AXIS Body Worn [Manager](#page-7-0)*.
- 3. Wählen Sie **Extend an existing system (Bestehendes System erweitern)** aus.

### <span id="page-10-0"></span>Konfigurieren Sie Ihr System

- 4. Erstellen Sie ein Administratorkennwort und klicken Sie auf **Okay**.
- 5. Geben Sie die IP-Adresse des System-Controllers, auf dem das Body Worn-System ursprünglich erstellt wurde, ein und klicken Sie auf **Verbinden**.

#### Hinweis

Wenn der Controller des Erweiterungssystems über eine neuere Firmwareversion als das vorhandene System verfügt, werden Sie entweder zur Aktualisierung des vorhandenen Systems oder zur Herabstufung des Controllers des Erweiterungssystems aufgefordert.

6. Fügen Sie den neuen System-Controller dem Body Worn-System hinzu. Siehe dazu *System-Controller hinzufügen*.

#### Hinweis

- Verteilte Systeme erfordern stabile Netzwerkverbindungen. Eine schlechte Verbindung kann beispielsweise verhindern, dass sich Benutzer Kameras selbst zuweisen.
- Das Body Worn-System unterstützt eine Zeitzone. Datum und Uhrzeit der Aufzeichnungen sind unabhängig von der Zeitzone, in der sich der Controller des Erweiterungssystems und die Kameras befinden, identisch.

#### **System-Controller hinzufügen**

1. Installieren Sie den neuen System-Controller. Siehe *System [erweitern](#page-9-0)*

 $2.$  **aufrufen.** 

- 3. Klicken Sie in der Liste der System-Controller auf **New (Neu)**.
- 4. Wählen Sie in der Liste **Add system controllers (System-Controller hinzufügen)** die System-Controller, die hinzugefügt werden sollen, aus und klicken Sie auf **Add (Hinzufügen)**.

Zugriff auf den neuen System-Controller:

1. **aufrufen.** 

- 2. Öffnen Sie den System-Controller der Erweiterung, auf den Sie zugreifen möchten.
- 3. Öffnen Sie das Kontextmenü<sup>3</sup>
- 4. Klicken Sie auf **Öffnen**.

### **Systemsicherung konfigurieren**

In der Systemsicherung werden alle Einstellungen in einem ErweiterungsSystem-Controller gespeichert. Dadurch lässt sich das Body Worn-System in dem unwahrscheinlichen Fall wiederherstellen, dass der System-Controller, auf dem das System ursprünglich erstellt wurde, eine Fehlfunktion aufweist. Die Sicherung umfasst alle Benutzer, Kameraprofile, Kamerazuweisungen und Systemeinstellungen. Die Sicherung wird automatisch alle 24 Stunden aktualisiert. Die Systemsicherung steht für Systeme mit mehr als einem System-Controller zur Verfügung.

### <span id="page-11-0"></span>Konfigurieren Sie Ihr System

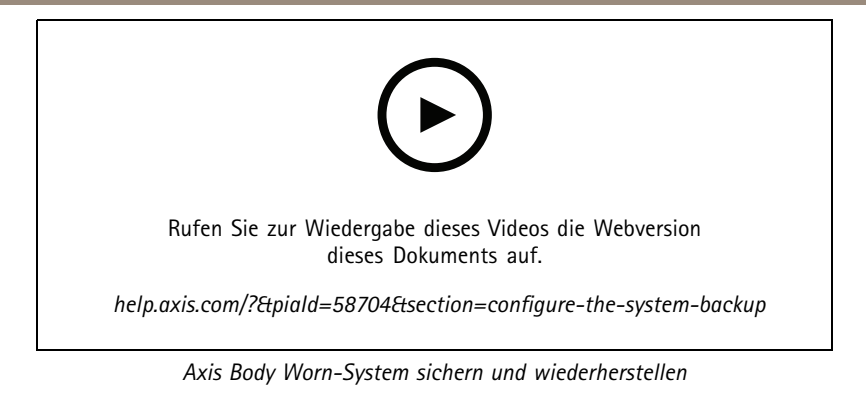

So konfigurieren Sie die Systemsicherung:

- 1. Wechseln Sie zu <sup>&</sup>gt; **System backup (Systemsicherung)**.
- 2. **Configure (Konfigurieren)** anklicken.
- 3. Wählen Sie **System controller backup (Sicherung des System-Controllers)**.
- 4. Wählen Sie den ErweiterungsSystem-Controller aus, auf dem die Sicherung gespeichert werden soll.
- 5. Klicken Sie auf **Save (Speichern)**.

Sie können das System jederzeit manuell sichern, anstatt auf die geplante Sicherung zu warten. So können bei Bedarf alle

Daten und Einstellungen gespeichert werden. Um die Datensicherung manuell zu starten, gehen Sie auf <sup>&</sup>gt; **System backup (System-Backup)** und klicken Sie auf **Backup now (Jetzt Backup starten)**.

#### Hinweis

- Die Sicherung enthält keine aufgezeichneten Beweise.
- Wir empfehlen Ihnen, die Sicherung des System-Controllers zu kennzeichnen. Auf diese Weise können Sie sie in dem unwahrscheinlichen Fall identifizieren, dass der System-Controller, auf dem das System ursprünglich erstellt wurde, Fehlfunktionen aufweist.
- Für die Sicherung ist ein Body Worn-System mit mehreren System-Controllern erforderlich.

Siehe *Ein System mit mehr als einem [System-Controller](#page-44-0) wiederherstellen auf Seite [45](#page-44-0)*, wenn Sie ein System wiederherstellen möchten.

Sie können sich eine Systembenachrichtigung zusenden lassen, wenn die Systemsicherung nicht synchronisiert werden kann. Siehe *[Benachrichtigungen](#page-38-0) per E-Mail einrichten auf Seite [39](#page-38-0)*.

### **Kameraprofile**

Verwenden Sie Kameraprofile, um dieselben Kameraeinstellungen auf eine Benutzergruppe anzuwenden. Sie können beispielsweise verschiedene Profile für Tag- und Nachtschichten erstellen. Neuen Benutzern wird ein Standardkameraprofil zugewiesen.

#### **Kameraprofil bearbeiten**

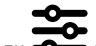

1. Wechseln Sie zu  $\overline{\bullet}$ und wählen Sie aus dem Drop-Down Menü eines der vorkonfigurierten Kameraprofile aus.

- 2. Klicken Sie auf **im die klieden van die Staat** ausgewählte Kameraprofil zu bearbeiten.
- 3. Bearbeiten Sie das Feld **Name** des Kameraprofils.

## Konfigurieren Sie Ihr System

- 4. Geben Sie unter **Description (Beschreibung)** eine Beschreibung für das Kameraprofil ein.
- 5. Wählen Sie die Kameras aus, die Sie verfügbar machen möchten, um sie Benutzern mit diesem Kameraprofil zuzuweisen.
- 6. Klicken Sie auf **Done (Fertig)**.
- 7. Erweitern Sie die Geräte in der Liste, um die *Kameraprofileinstellungen auf Seite 13* zu bearbeiten.

### **Kameraprofileinstellungen**

#### **AXIS Body Worn Cameras**

Die in diesem Abschnitt beschriebenen Funktionen und Einstellungen werden bei verschiedenen Kameramodellen unterschiedlich unterstützt. Dieses Symbol zeigt an, dass die Funktion oder Einstellung nur für einige Kameramodelle verfügbar ist.

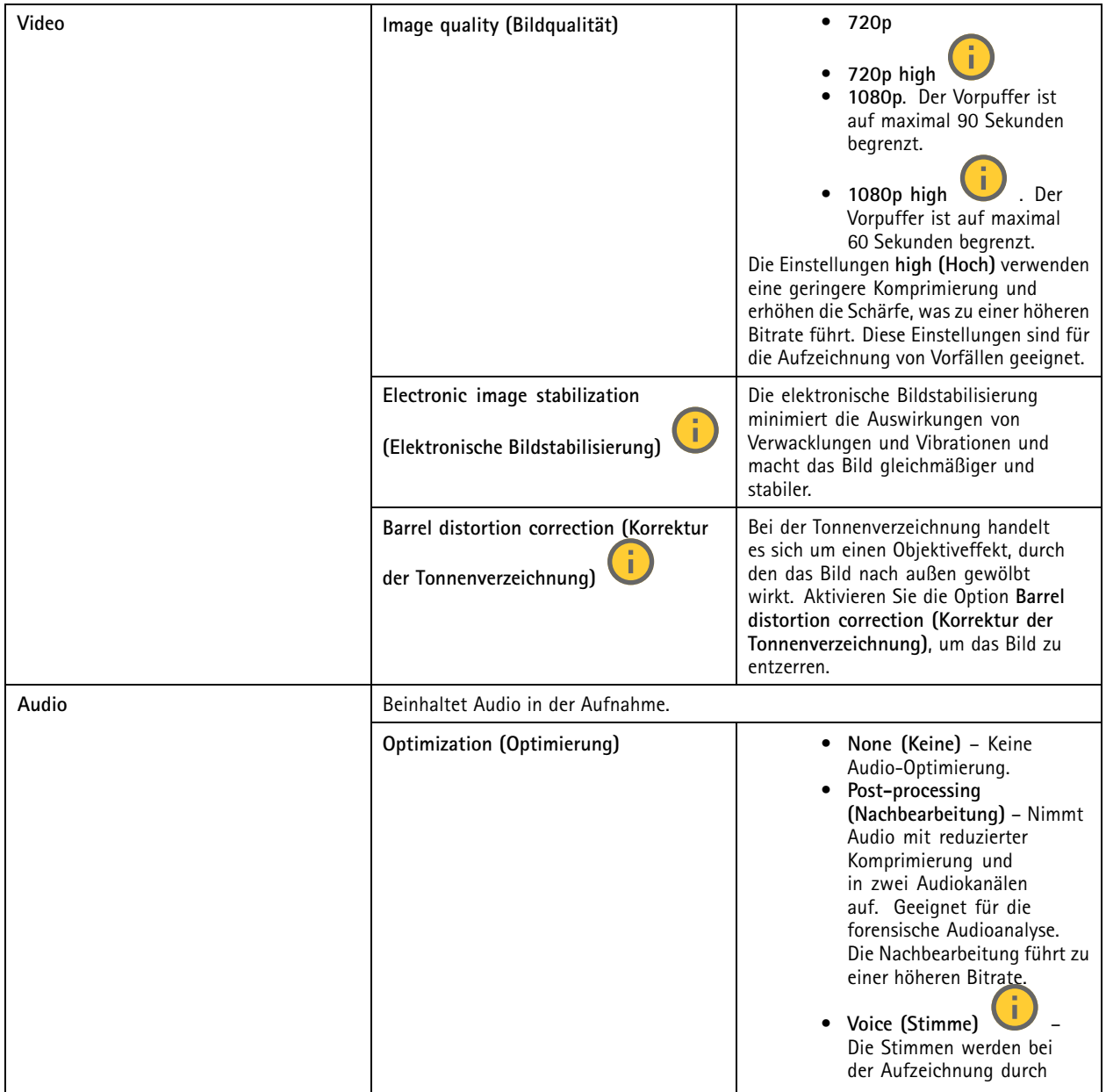

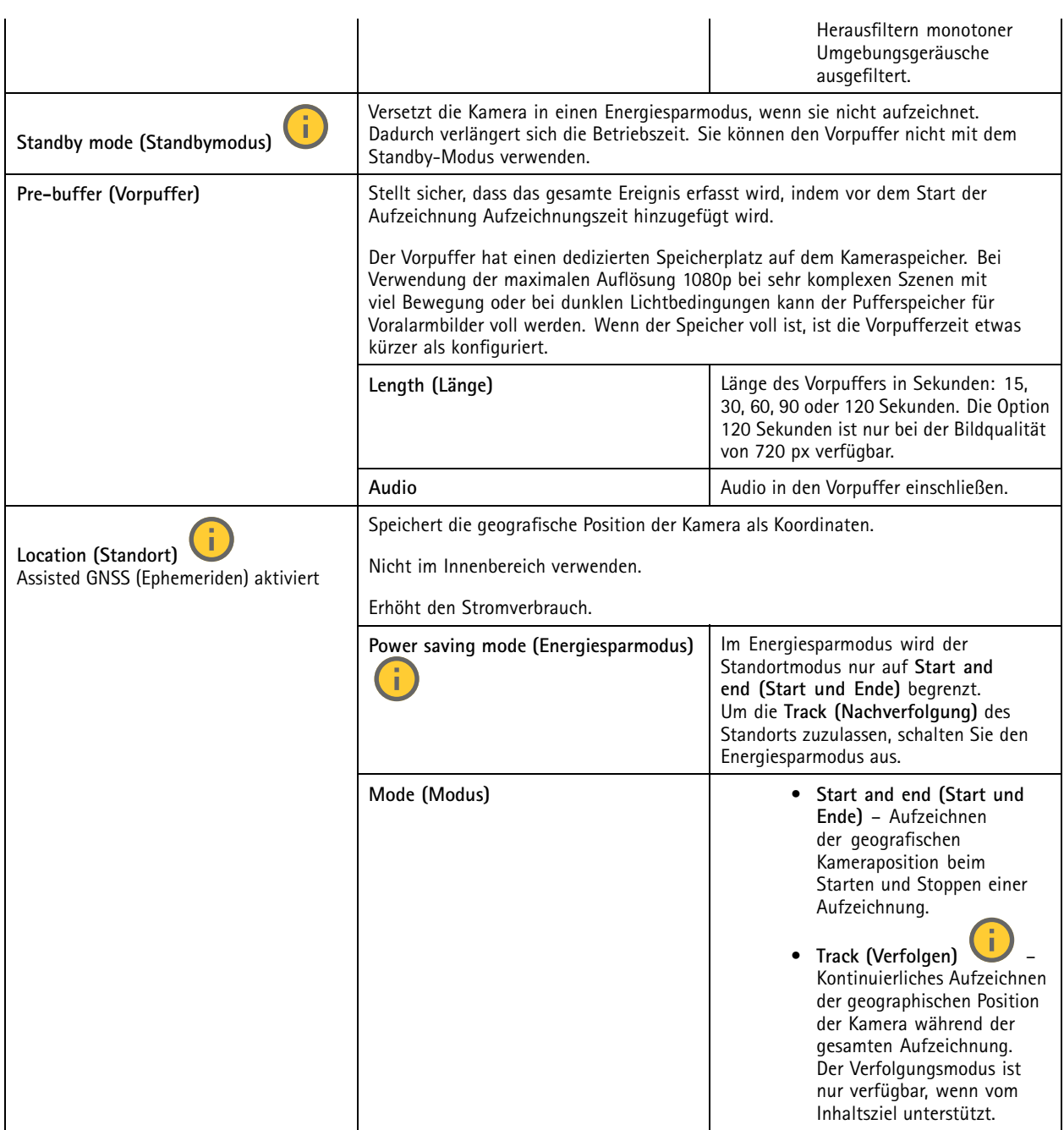

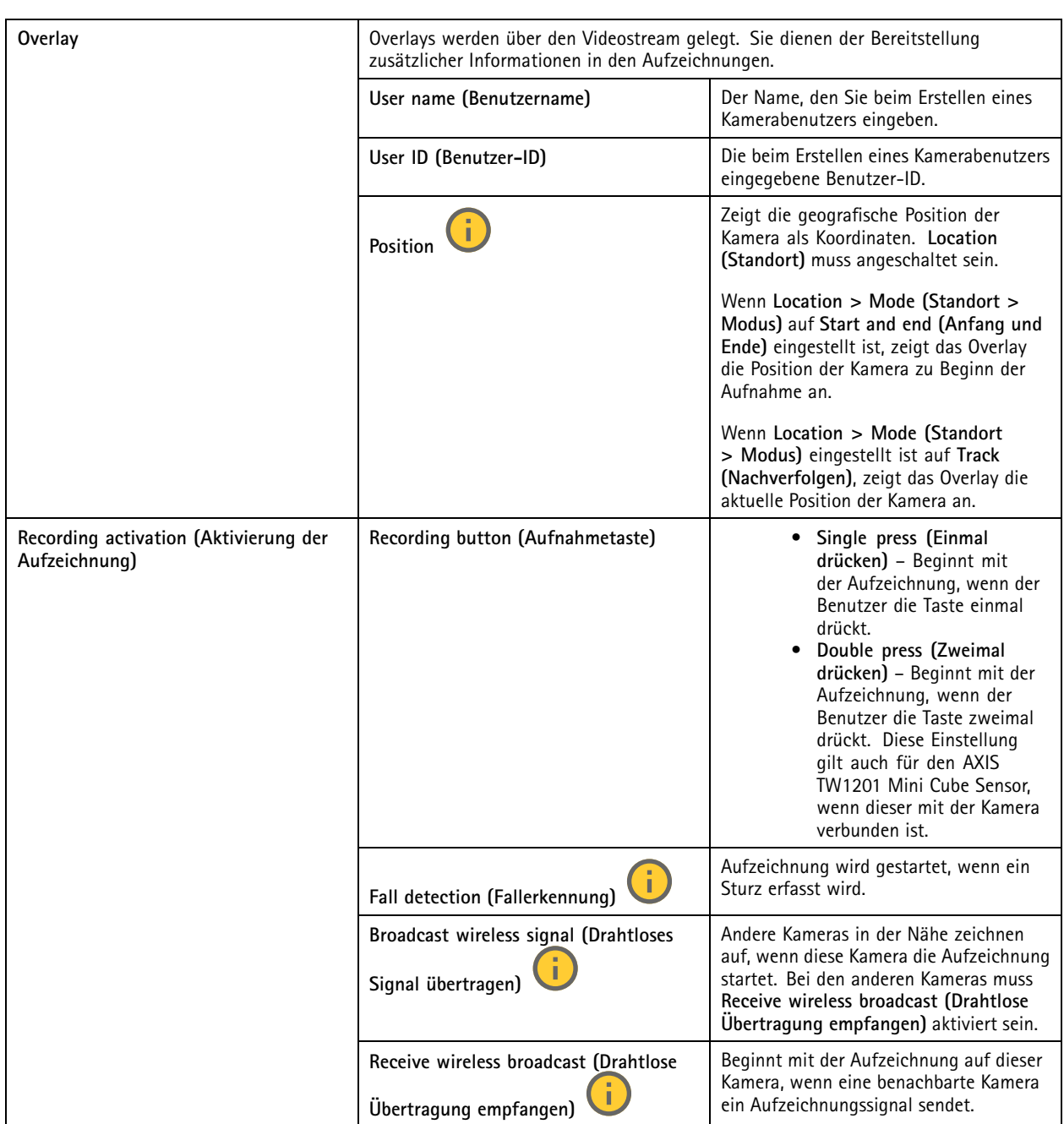

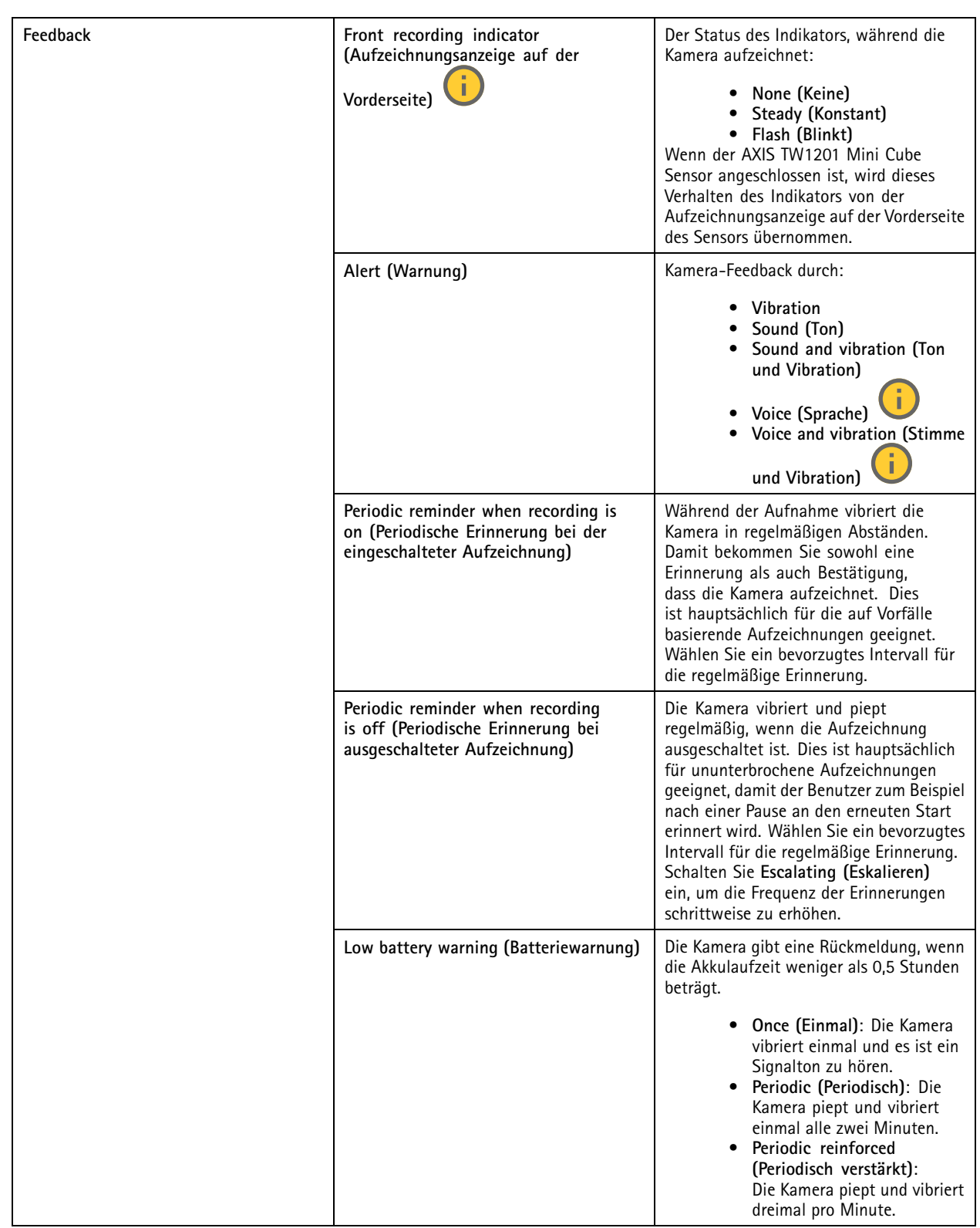

## <span id="page-16-0"></span>Konfigurieren Sie Ihr System

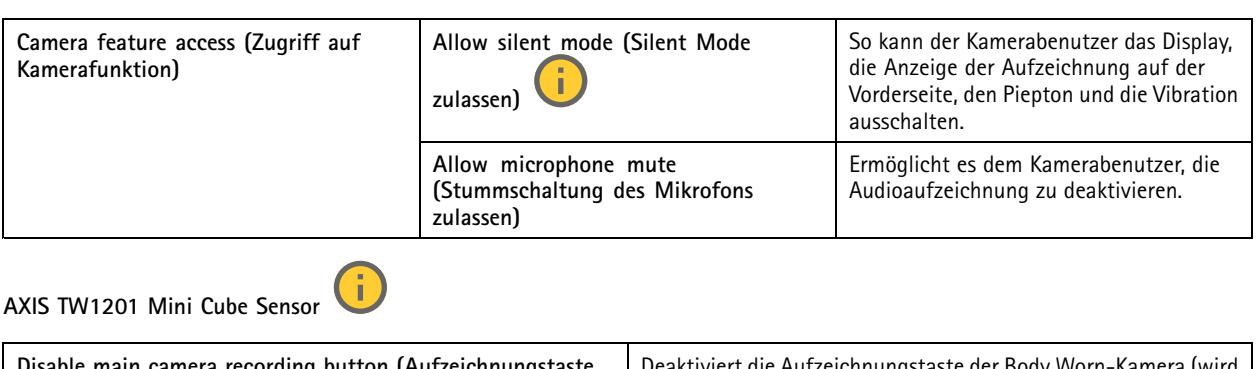

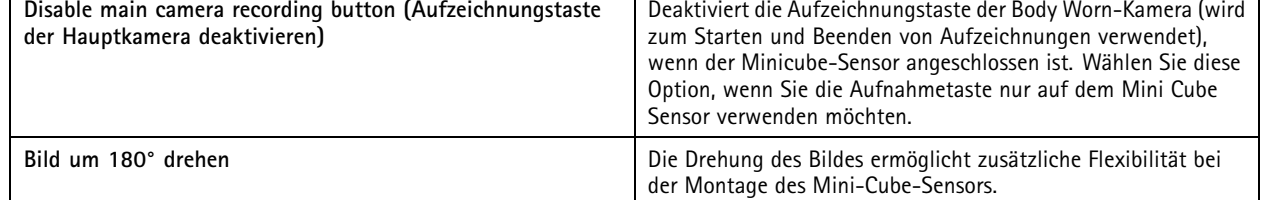

#### **AXIS Body Worn Assistant**

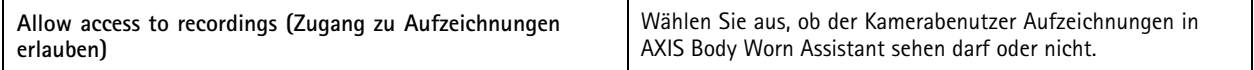

#### **AXIS Body Worn Live**

Nur sichtbar, wenn Sie Ihr Body Worn-System mit AXIS Body Worn Live verbunden haben.

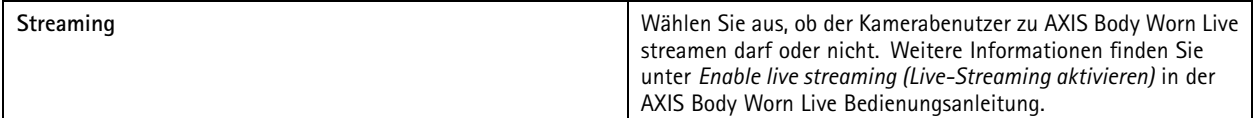

### **Benutzer erstellen**

Ein im System angelegter Kamerabenutzer verknüpft die Aufzeichnung mit der Person, die die Body Worn-Kamera trägt.

So legen Sie einen neuen Benutzer an:

- 1. aufrufen.
- 2. Klicken Sie auf **Elterne um einen neuen Benutzer hinzuzufügen.**
- 3. Geben Sie die Daten des Benutzers ein:
	- 3.1 Name des Benutzers (kann im Overlay angezeigt werden).
	- 3.2 Eindeutige ID des Benutzers innerhalb der Organisation (kann im Overlay angezeigt werden).
	- 3.3 Geben Sie optional den Benutzernamen bei AXIS Case Insight ein.

### <span id="page-17-0"></span>Konfigurieren Sie Ihr System

#### Hinweis

- Diese Option wird nur bei Verwendung von AXIS Case Insight angezeigt.
- Bei Eingabe der E-Mail-Adresse eines Benutzers als Benutzernamen wird in AXIS Case Insight ein entsprechender Gastbenutzer eingerichtet. Dieser Gastbenutzer hat keinen Zugriff auf aufgezeichnete Beweismittel im System. Zugriffsrechte für den Benutzer werden in AXIS Case Insight verwaltet.
- Sie können den Benutzernamen für einen vorhandenen Benutzer nicht ändern. Dafür müssen Sie zunächst den Benutzer entfernen und dann erneut hinzufügen.
- 3.4 Wählen Sie ein **Kameraprofil**
- 4. Klicken Sie auf **Benutzer hinzufügen**.

### **Benutzer importieren**

Mit dem Body Worn-System können Sie die Daten Ihrer Kamerabenutzer aus einer CSV-Datei im UTF-8-Format (kommagetrennt) importieren. Dies ist die effektivste Methode, um neue Benutzer hinzuzufügen sowie Benutzernamen und Kameraprofile für bereits vorhandene Kamerabenutzer mit einer Benutzer-ID zu aktualisieren.

Sie können auch RFIDs für jeden Benutzer hinzufügen. Dies bedeutet, dass, wenn Sie eine Kamerazuweisung selbst zuweisen, allen Benutzern gleichzeitig RFID-Tags zugeordnet werden können, anstatt jedes selbst zugewiesene Tag einzeln zu koppeln.

Wenn Sie bereits Benutzer im System haben, das Sie vor dem Import aktualisieren möchten, siehe *Benutzer [exportieren](#page-32-0) auf Seite [33](#page-32-0)*.

Kamerabenutzer importieren:

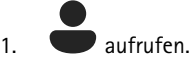

- 2. Öffnen Sie das Kontextmenü<sup>t</sup> und klicken Sie auf Import users (Benutzer *importieren*).
- 3. Laden Sie die **CSV template (CSV-Vorlage)** im richtigen Format für Benutzer, Benutzer-IDs und RFIDs herunter.
- 4. Geben Sie die Benutzer und Benutzer-IDs in die CSV-Datei ein.
- 5. Klicken Sie auf **CSV-Datei auswählen** und wählen Sie die von Ihnen erstellte Datei.
- 6. Lösen Sie alle im Statusfenster angezeigten Konflikte und klicken Sie dann auf **Importieren**.

### **Kameras hinzufügen**

1. Docken Sie die Kameras an, die Sie dem System hinzufügen möchten. Kamera-LEDs blinken gelb.

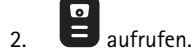

- 3. Klicken Sie in der Kameraliste auf **New (Neu)**.
- 4. Wählen Sie in der Liste **Add cameras (Kameras hinzufügen)** die Kameras aus, die Sie hinzufügen möchten, und klicken Sie auf **Add (Hinzufügen)**.

Der Kamerastatus wechselt von **Adding (Hinzufügen)** zu **Docked (Gekoppelt)** oder **Charging (Laden)**, wenn eine Kamera hinzugefügt wurde. Es kann einige Minuten dauern.

### <span id="page-18-0"></span>Konfigurieren Sie Ihr System

### **Einer Kamera einen Benutzer zuweisen**

#### Hinweis

- • Eine Kamera funktioniert nur, wenn ihr ein Benutzer zugewiesen ist. Die Kamera-LEDs blinken rot, wenn Sie die Kamera abkoppeln, wodurch angezeigt wird, dass der Kamera vor der Verwendung ein Benutzer zugewiesen werden muss.
- Benutzer können nur solchen Kameras zugewiesen werden, die alle Funktionen im Kameraprofil des Benutzers unterstützen.

Es gibt zwei Möglichkeiten, einer Kamera einen Benutzer zuzuweisen:

- *Feste Kamerazuweisung auf Seite 19*
- *Selbstzuweisung von Kameras auf Seite 19*

#### **Feste Kamerazuweisung**

Der Administrator des Body Worn-Systems weist den Kamerabenutzer einer bestimmten Kamera zu. Der Kamerabenutzer verwendet immer dieselbe Body Worn-Kamera. Siehe *Einer spezifischen Kamera einen Benutzer zuweisen*

#### **Einer spezifischen Kamera einen Benutzer zuweisen**

#### Hinweis

Die Zuweisung einer unbeweglichen Kamera wird im Systemeinrichtungsassistenten ausgewählt. Für den Wechsel zu einer Selbstzuweisung von Kameras muss das System zurückgesetzt werden.

 $\begin{bmatrix} 0 \\ 1 \end{bmatrix}$  aufrufen.

- 2. Öffnen Sie die Kamera, der Sie einen Benutzer zuweisen möchten.
- 3. Wählen Sie in der Liste **Assigned user (Zugewiesener Benutzer)** einen Benutzer aus.

#### **Selbstzuweisung von Kameras**

#### Hinweis

Für die Selbstzuweisung stehen nur Kameras mit mindestens 60 % Akku- und 60 % Speicherstand zur Verfügung.

Der Kamerabenutzer tippt auf ein Selbstzuweisungs-Tag auf einem mit dem System verbundenen RFID-Leser. Das System weist den Benutzer daraufhin einer verfügbaren Kamera zu. Die LEDs der selbst zugewiesenen Kamera blinken grün, wodurch angezeigt wird, dass der Benutzer die Kamera abdocken kann.

Bei einigen Body Worn-Systemen wird die Hardware an verschiedenen Standorten installiert und bei anderen befindet sich das gesamte System im selben Raum. Sie können zwischen der globalen Selbstzuweisung der im Body Worn-System verfügbaren Kameras und der lokalen Selbstzuweisung einer Kamera wählen, die sich am selben Ort wie der Kartenleser befindet:

**Globale Selbstzuweisung -** Über einen RFID-Tag weist der Benutzer sich selbst eine verfügbare Kameras zu. Verwenden Sie die globale Selbstzuweisung, wenn sich alle Kameras und System-Controller im selben Raum befinden.

**Lokale Selbstzuweisung -** Über ein RFID-Tag weist der Benutzer sich selbst eine Kamera zu, in der sich der Kartenleser befindet. Mit der lokalen Selbstzuweisung kann der Benutzer die Kamera an einer beliebigen Stelle im System andocken. Verwenden Sie die lokale Selbstzuweisung, wenn Kameras und System-Controller auf verschiedene Standorte verteilt sind.

Für Informationen zum Einrichten der Selbstzuweisung von Kameras siehe *Einrichten der [Selbstzuweisung](#page-19-0) von Kameras*.

### <span id="page-19-0"></span>Konfigurieren Sie Ihr System

#### **Einrichten der Selbstzuweisung von Kameras**

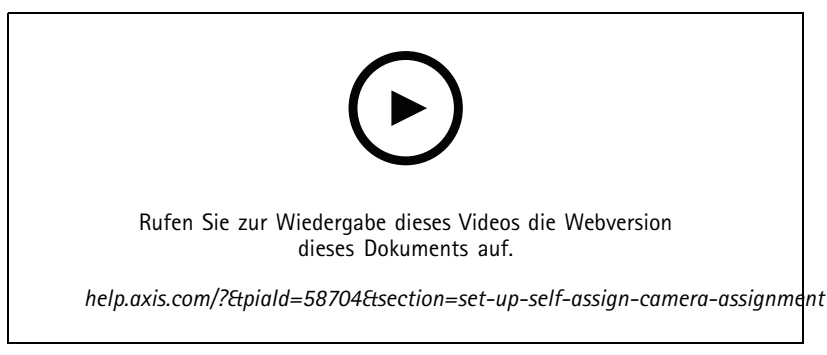

*Einrichten der Selbstzuweisung von Kameras*

#### Hinweis

- Die Selbstzuweisung von Kameras wird im Systemeinrichtungsassistenten ausgewählt. Für den Wechsel zu einer festen Kamerazuweisung muss das System zurückgesetzt werden.
- Für dieses Setup ist der RFID-Leser **External RFID Card Reader 125kHz <sup>+</sup> 13.56MHz with NFC (USB)** erforderlich. Diesen Leser gibt es in zwei Ausführungen. Der Name des Modells befindet sich auf dem Produktaufkleber:
	- **TWN4 Multitech** wird von allen Firmwareversionen unterstützt.
	- Für **TWN4 Multitech 2 LF HF** ist die Firmwareversion 10.12 oder höher erforderlich.

So richten Sie die Selbstzuweisung von Kameras ein:

- 1. Verbinden Sie das RFID-Lesegerät mit dem System-Controller. Warten Sie, bis die LED des Lesers grün leuchtet. Dies dauert etwa 15 Sekunden. Der Leser hat nun die richtige Firmware und ist einsatzbereit.
- 2. Um jeden RFID-Tag einzeln zu koppeln, fahren Sie mit dem nächsten Schritt fort.

Um bereits vorhandene RFIDs allen Benutzern gleichzeitig zuzuordnen, siehe *Benutzer [importieren](#page-17-0) auf Seite [18](#page-17-0)*.

- 3. Trennen Sie die Verbindung des RFID-Lesers vom System-Controller.
- 4. Verbinden Sie **denselben** RFID-Leser mit dem Rechner, über den Sie auf AXIS Body Worn Manager zugreifen.

#### Hinweis

Das Setup per Fernzugriff wird nicht unterstützt. Das RFID-Lesegerät muss direkt mit dem Computer verbunden sein, über den Sie auf AXIS Body Worn Manager zugreifen.

- 5. Rufen Sie in AXIS Body Worn Manager auf.
- 6. Wählen Sie den Benutzer, mit dem Sie das Selbstzuweisungs-Tag koppeln möchten.

7. Klicken Sie auf **Danie im neue Geräte zu koppeln.** 

- 8. Klicken Sie auf **Koppeln** (Selbstzuweisung-Tag).
- 9. Tippen Sie auf das Selbstzuweisungs-Tag am RFID-Leser, um ihn zu registrieren. Halten Sie den Finger auf dem Tag, bis alle Punkte in der Benutzeroberfläche gelb angezeigt werden.

#### Hinweis

Wiederholen Sie die Schritte 6 bis 9, wenn Sie mehr als eine Kopplung durchführen möchten.

### <span id="page-20-0"></span>Konfigurieren Sie Ihr System

- 10. Trennen Sie die Verbindung des RFID-Lesegeräts vom Rechner.
- 11. Verbinden Sie **dasselbe** RFID-Lesegerät mit dem System-Controller.

Jetzt kann der Kamerabenutzer das Tag für die Selbstzuweisung einer Body Worn-Kamera verwenden.

### **Live-Video an AXIS Body Worn Live streamen**

AXIS Body Worn Live ist ein Cloud-Dienst, mit dem Benutzer von Body Worn Cameras Live-Videos an die Webanwendung AXIS Body Worn Live sreamen.

Erste Schritte finden Sie im *[Benutzerhandbuch](https://help.axis.com/axis-body-worn-live) zu AXIS Body Worn Live*.

### **Automatische Aktivierung der Aufzeichnung**

Zusammen mit dem Vorpuffer stellt die automatische Aktivierung der Aufzeichnung sicher, dass der gesamte Vorfall erfasst wird, ohne dass der Kamerabenutzer eine Aufzeichnung manuell starten muss. Sie können Kameras so einrichten, dass sie automatisch mit der Aufzeichnung beginnen. Dazu verwenden Sie:

- *Fallerkennung auf Seite 21*
- *Entriegelungserkennung auf Seite 21*
- *Drahtlose [Übertragung](#page-22-0) auf Seite [23](#page-22-0)*

#### **Fallerkennung**

#### Hinweis

Nur einige Kameramodelle unterstützen diese Funktion.

Die Fallerkennung löst automatisch eine Videoaufzeichnung aus, wenn die Person mit der Kamera stürzt. Zusammen mit dem Vorpuffer stellt diese Funktion sicher, dass der gesamte Vorfall ohne manuelle Aktivierung aufgenommen wird.

So schalten Sie die Fallerkennung ein:

 $1.$   $\overline{\bullet}$  aufrufen.

- 2. Öffnen Sie das Kameraprofil, das Sie bearbeiten möchten.
- 3. Schalten Sie **Fall detection (Fallerkennung)** ein.

#### **Entriegelungserkennung**

Ein Holstersensor erkennt das Entriegeln des Holsters, wodurch automatisch eine Videoaufzeichnung ausgelöst wird. Zusammen mit dem Vorpuffer stellt diese Funktion sicher, dass der gesamte Vorfall ohne manuelle Aktivierung aufgenommen wird. Für diese Funktion muss der Kamerabenutzer mit einem Holstersensor von *[Yardarm](http://www.yardarmtech.com/)* gekoppelt sein.

#### Hinweis

Sie können die Entriegelungserkennung mit drahtlosen Übertragungen kombinieren. Eine Kamera, die mit einem Holstersensor gekoppelt ist, kann drahtlose Übertragungen empfangen, aber keine Signale senden.

### Konfigurieren Sie Ihr System

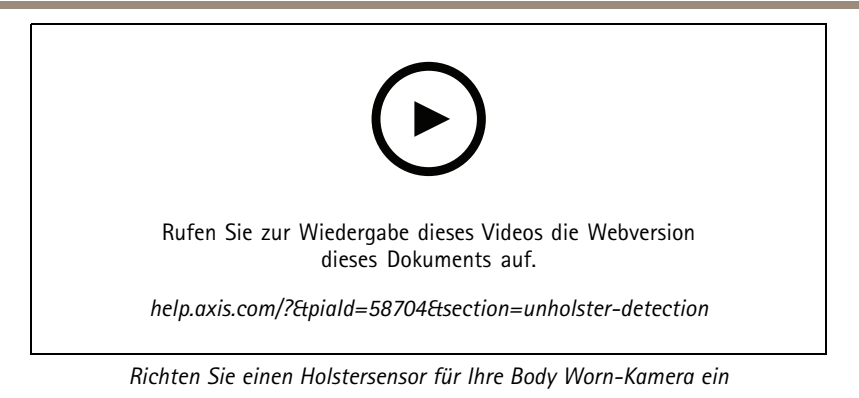

So aktivieren Sie die Entriegelungserkennung:

- 1. Stellen Sie sicher, dass der Holstersensor von der Stromversorgung getrennt ist.
- 2. Gehen Sie auf wind wählen Sie den Benutzer, mit dem Sie den Holstersensor koppeln möchten.
- 3. Klicken Sie auf **Die Beraumen verstete zu koppeln.**
- 4. Klicken Sie auf **Koppeln** (Holster-Sensor).
- 5. Docken Sie die Kamera an (führen Sie einen der folgenden Schritte ja nach Kamerazuweisungsmethode aus):
	- **Feste Kamerazuweisung:** Docken Sie die dem Body Worn-Benutzer zugewiesene Kamera an, die mit dem Holstersensor gekoppelt werden soll.
	- **Selbstzuweisung von Kameras:** Stellen Sie sicher, dass eine Kamera angedockt ist.
- 6. Geben Sie die auf dem Holster-Sensor angegebene 6-stellige Seriennummer ein.
- 7. Docken Sie die Kamera ab (führen Sie einen der folgenden Schritte ja nach Kamerazuweisungsmethode aus):
	- **Feste Kamerazuweisung:** Docken Sie die Kamera ab und warten Sie, bis sie gestartet wird. Die Status-LED leuchtet grün.
	- **Selbstzuweisung von Kameras:** Ordnen Sie sich eine Kamera selbst zu und warten Sie, bis sie gestartet wird. Die Status-LED leuchtet grün.
- 8. Verbinden Sie den Holstersensor mit der Stromversorgung.
- 9. Bei der AXIS W120 leuchtet das Symbol am Holstersensor weiß, um anzuzeigen, dass mit der Kopplung begonnen wurde. Bei den anderen Kameramodellen pulsiert die LED für die WLAN®-Verbindung gelb. Warten Sie, bis das Symbol bzw. die LED grün leuchtet, da dies eine erfolgreiche Kopplung anzeigt (kann bis zu <sup>20</sup> Sekunden dauern). Das Symbol bzw. die LED leuchtet rot, wenn die Kopplung fehlgeschlagen ist.
- 10. Trennen Sie den Holstersensor von der Stromversorgung.
- 11. Installieren Sie den Holstersensor und entriegeln Sie das Holster, um sicherzustellen, dass die Kopplung erfolgreich war. Die Aufzeichnungs-LED an der Kamera sollte rot leuchten.
- 12. Docken Sie die Kamera an.

Überprüfen Sie nach Abschluss der Kopplung den Kopplungsstatus für den Holstersensor unter **Gekoppelte Geräte**. Der grüne Status zeigt an, dass die Kopplung im Body Worn-System registriert ist.

Um im täglichen Gebrauch die Kamera mit einem Holstersensor zu verbinden, koppeln Sie die Kamera ab und stellen Sie dabei sicher, dass sich diese nach dem Abdocken in einem Radius von 10 Minuten von dem Holstersensor entfernt befindet. Unter normalen Umständen beträgt die Reichweite 5 bis 10 m.

### <span id="page-22-0"></span>Konfigurieren Sie Ihr System

### **Drahtlose Übertragung**

#### Hinweis

Nur einige Kameramodelle unterstützen diese Funktion.

Mithilfe der drahtlosen Übertragung können Kameras Aufzeichnungen auf anderen Kameras starten die zum selben Body Worn-System gehören und sich in der Nähe befinden.

Wenn eine Kamera mit der Aufzeichnung beginnt, überträgt sie ein drahtloses Signal an andere Kameras. Die Übertragung dauert <sup>10</sup> Sekunden. Kameras, die die Übertragung empfangen, beginnen automatisch mit der Aufzeichnung.

#### Hinweis

- Die Möglichkeit zur Erkennung von drahtlosen Signalen hängt stark von der Umgebung ab.
- Eine Kamera, die mit einem Holstersensor gekoppelt ist, kann eine Übertragung empfangen, aber kein Signal senden.

 $1\qquad \overbrace{ }$  aufrufen.

- 2. Öffnen Sie das Kameraprofil, das Sie bearbeiten möchten.
- 3. Schalten Sie **Broadcast wireless signal (Übertragung drahtloser Signale)** aus, um die Übertragung der Kamera an andere Kameras zu ermöglichen.
- 4. **Receive wireless broadcast (Drahtlose Übertragung empfangen)** einschalten, um die Aufzeichnung zu starten, wenn die Kamera eine drahtlose Übertragung von einer anderen Kamera empfängt.

### **Standort aufzeichnen**

#### Hinweis

Nur einige Kameramodelle unterstützen diese Funktion.

Sie können die geografische Position der Kamera aufzeichnen. Mit den aufgezeichneten Standortdaten können Inhaltsziele die Bewegung der Kamera als Linie oder als einzelnen Standort auf einem Lageplan anzeigen. Diese Informationen können dann zur Identifizierung der Vorfälle und für ein klareres Bild des gesamten Verlaufs verwendet werden. Die Funktion verfügt über zwei Modi:

**Start und Ende -** Aufzeichnen der geografischen Kameraposition beim Starten und Stoppen einer Aufzeichnung.

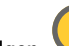

**Verfolgen -** Kontinuierliches Aufzeichnen der geographischen Position während der gesamten Aufzeichnung, inklusive des Puffers für Voralarmbilder. Der Verfolgungsmodus ist nur verfügbar, wenn vom Inhaltsziel unterstützt. Sie können es nicht mit dem **Power saving mode (Energiesparmodus)** kombinieren.

Um die geografische Position in die Aufzeichnungen einzubeziehen:

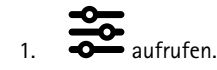

- 2. Wählen Sie das Kameraprofil aus.
- 3. Erweitern Sie das Kameramodell, dessen geografische Position Sie in die Aufnahmen einbeziehen möchten.
- 4. Schalten Sie **Location (Standort)** ein.
- 5. Einen **Mode (Modus)** wählen.

### <span id="page-23-0"></span>Konfigurieren Sie Ihr System

#### Hinweis

- • Die Option "Location" (Standort) verwendet Satelliten (GNSS), um die Position der Kamera im Freien zu bestimmen. Bei aktivierten Cloud-Erweiterungen verbessert die GNSS-Unterstützung (Ephemeriden) die Positionierungsleistung und verkürzt die Zeit bis zum ersten Satellitenfix.
- Unterschiedliche Inhaltsziele können Standortdaten auf unterschiedliche Weise darstellen oder verwenden. Sie können diese beispielsweise für die Suche nach Aufzeichnungen verwendet oder sie in einer Karte oder einem Lesezeichen zu eine Aufzeichnung anzeigen lassen.
- Die Option "Location" (Standort) ist nur für den Einsatz im Außenbereich vorgesehen. Wir empfehlen Ihnen, es für den Innenbereich auszuschalten.
- Die Option "Location" (Standort) erhöht den Batterieverbrauch.

Sie können die kontinuierlich aktualisierte Position für eine Aufzeichnung auch als Overlay in das Video einschließen. Um dies zu aktivieren, gehen Sie im Kameraprofil zu **Overlay** und aktivieren Sie **Position**.

### **Den Zugriff auf Aufzeichnungen einschränken**

Über die Einstellung **Zugriff auf Aufzeichnungen erlauben** können Sie entscheiden, ob der Kamerabenutzer Aufzeichnungen in AXIS Body Worn Assistant sehen darf oder nicht. Diese Option lässt sich im Kameraprofil aktivieren oder deaktivieren. So schalten Sie den Zugriff auf Aufzeichnungen aus:

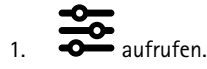

- 2. Öffnen Sie das Profil, das Sie bearbeiten möchten.
- 3. Deaktivieren Sie **Allow access to recordings (Zugang zu Aufzeichnungen erlauben)**.

### **Cloud-Erweiterungen**

Das Body Worn-System verfügt bereits ab Werk über zahlreiche Standardfunktionen. Die Cloud-Erweiterungen bieten weitere, cloudbasierte Zusatzfunktionen.

Verfügbare Cloud-Erweiterungen sind:

**Assisted GNSS (Ephemeris) -** Verbessert die Erfassung der Standortdaten, sodass sich die Zeit für die erste Positionsbestimmung verkürzt.

**E-Mail-Benachrichtigungen -** Die Benachrichtigungen tragen zur Reduzierung des Zeitaufwands für die Überwachung des Systemzustands bei. Weitere Informationen, siehe *[Benachrichtigungen](#page-38-0) per E-Mail einrichten auf Seite [39](#page-38-0)*.

**Assistierte Firmware-Aktualisierung -** Ermöglicht die Installation der aktuellen System-Firmware, ohne dass Sie diese manuell auf Ihren Rechner herunterladen müssen. Vor der Installation eines Firmware-Upgrades werden Ihnen außerdem die darin enthaltenen Neuerungen direkt im AXIS Body Worn Manager angezeigt. Sie können wahlweise E-Mail-Benachrichtigungen erhalten, wenn eine neue Firmware-Version verfügbar ist.

#### Hinweis

- Sobald Sie Cloud-Erweiterungen aktiviert haben, können Sie sie nicht mehr deaktivieren, ohne Ihr Body Worn-System zurückzusetzen.
- Um Cloud-Erweiterungen einzuschalten, müssen Sie sicherstellen, dass das System Zugriff auf **\*.bodyworn.axis.cloud** hat.
- Die **Region** ist der geografische Speicherort, an dem Ihre Metadaten gespeichert werden. Sie können die Region nur durch das Zurücksetzen des Body Worn-Systems ändern.

Cloud-Erweiterungen aktivieren:

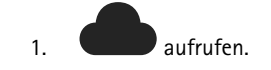

# Konfigurieren Sie Ihr System

- 2. **Region** auswählen.
- 3. Klicken Sie auf **Connect (Verbinden)**.
- 4. Klicken Sie zur Bestätigung auf **Connect (Verbinden)**.

Hierbei handelt es sich um die vom Body Worn-System verwendeten Host-Namen, auf die das System bei der Einrichtung und Verwendung von Cloud-Erweiterungen sowie von AXIS Body Worn Live Zugriff haben muss:

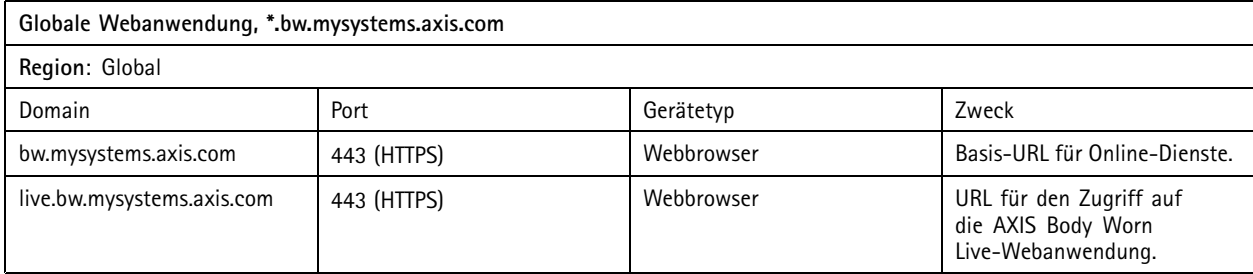

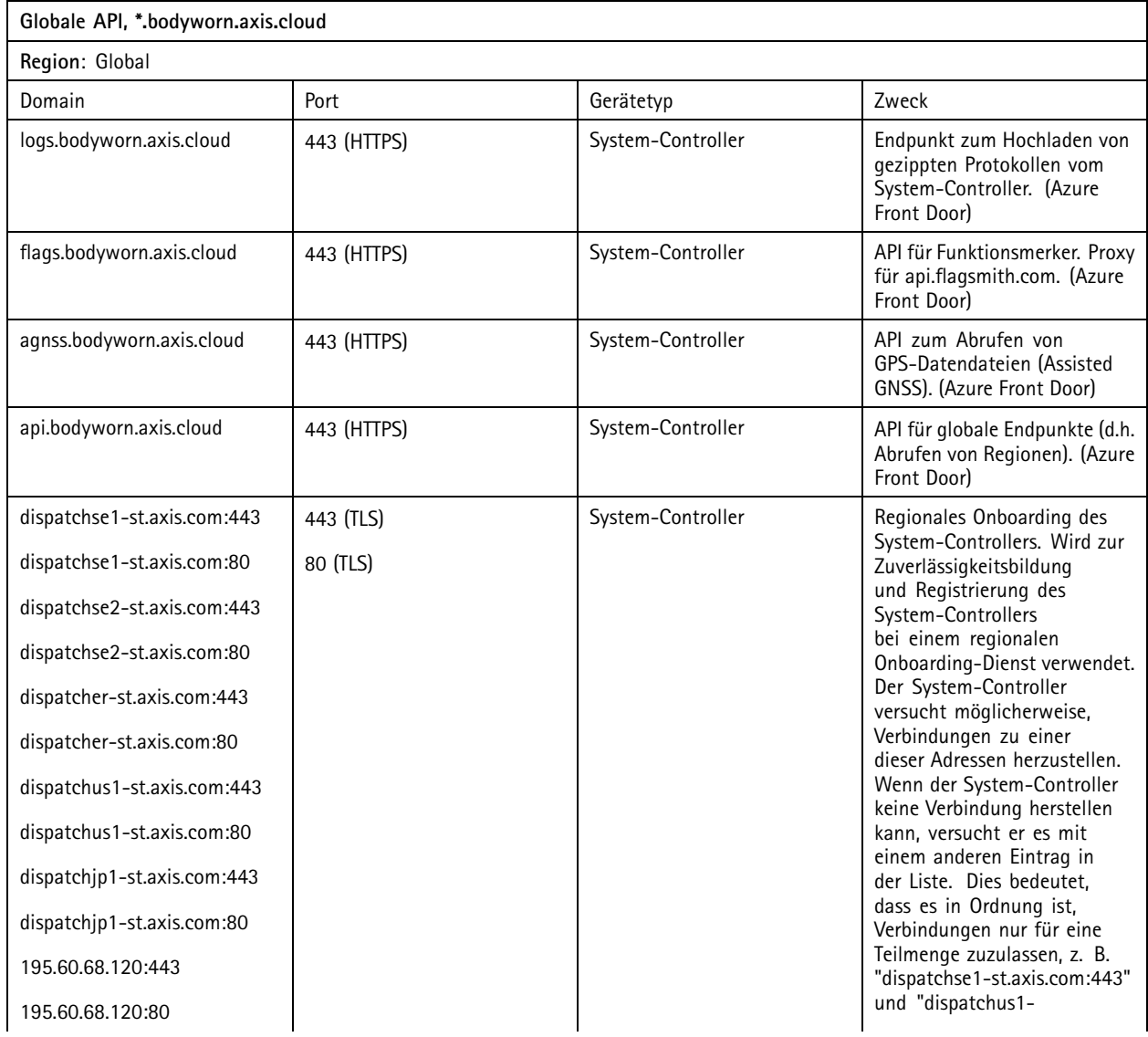

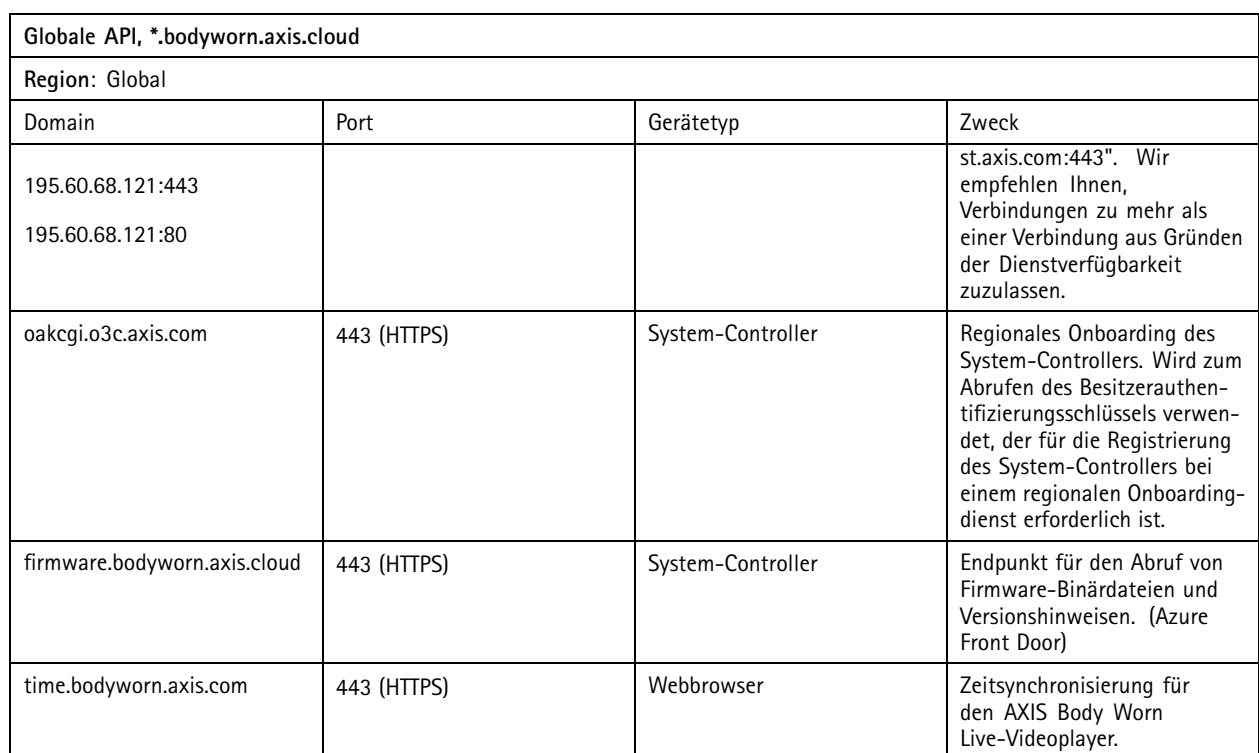

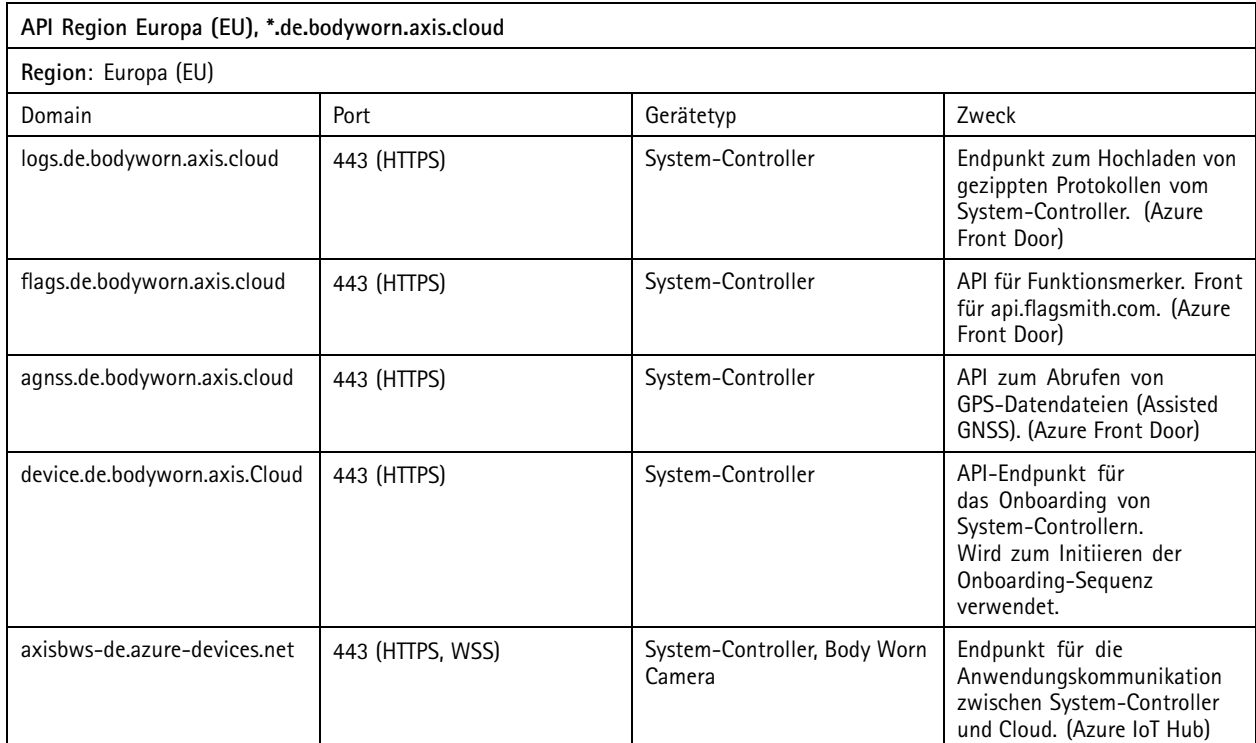

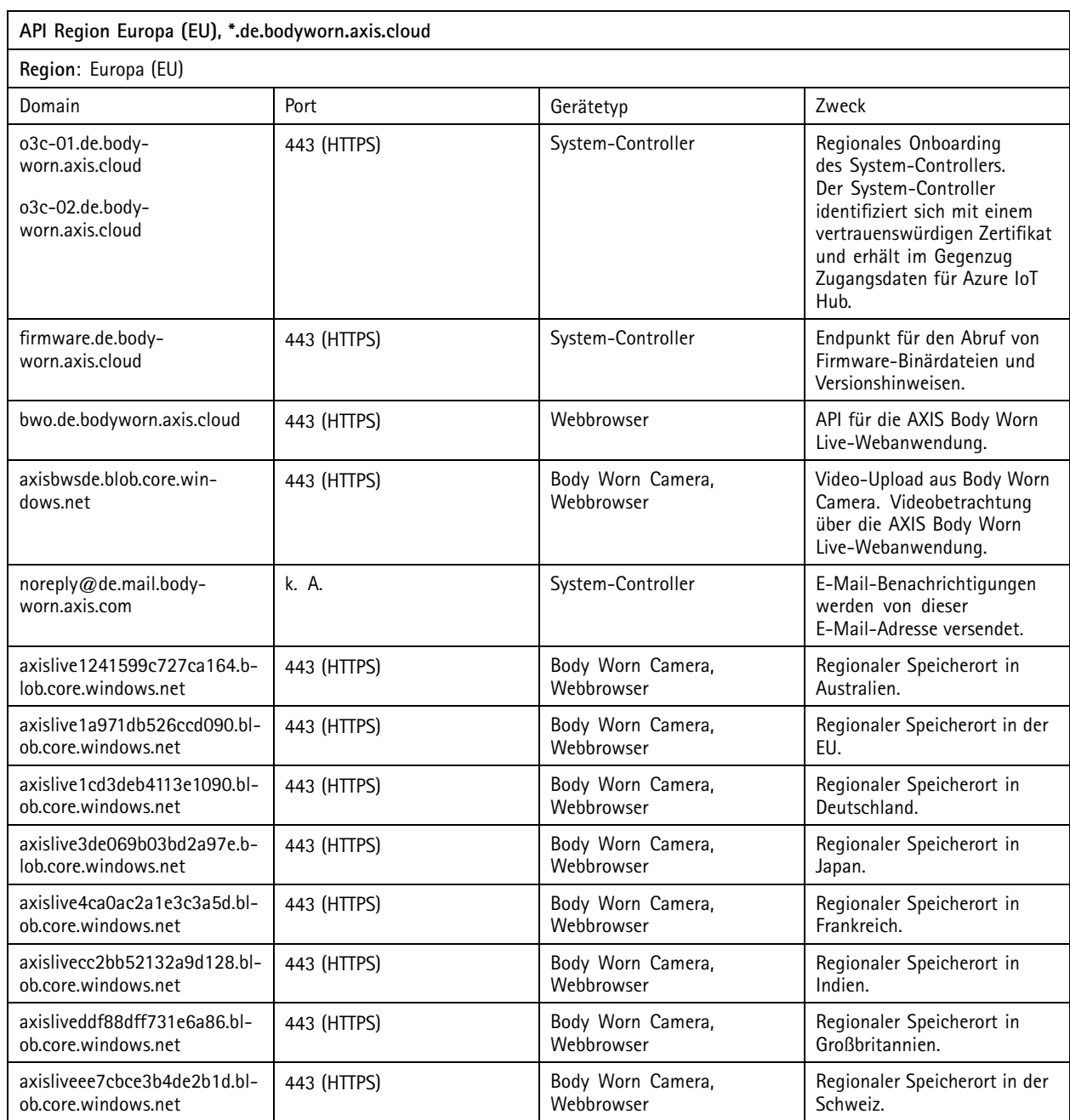

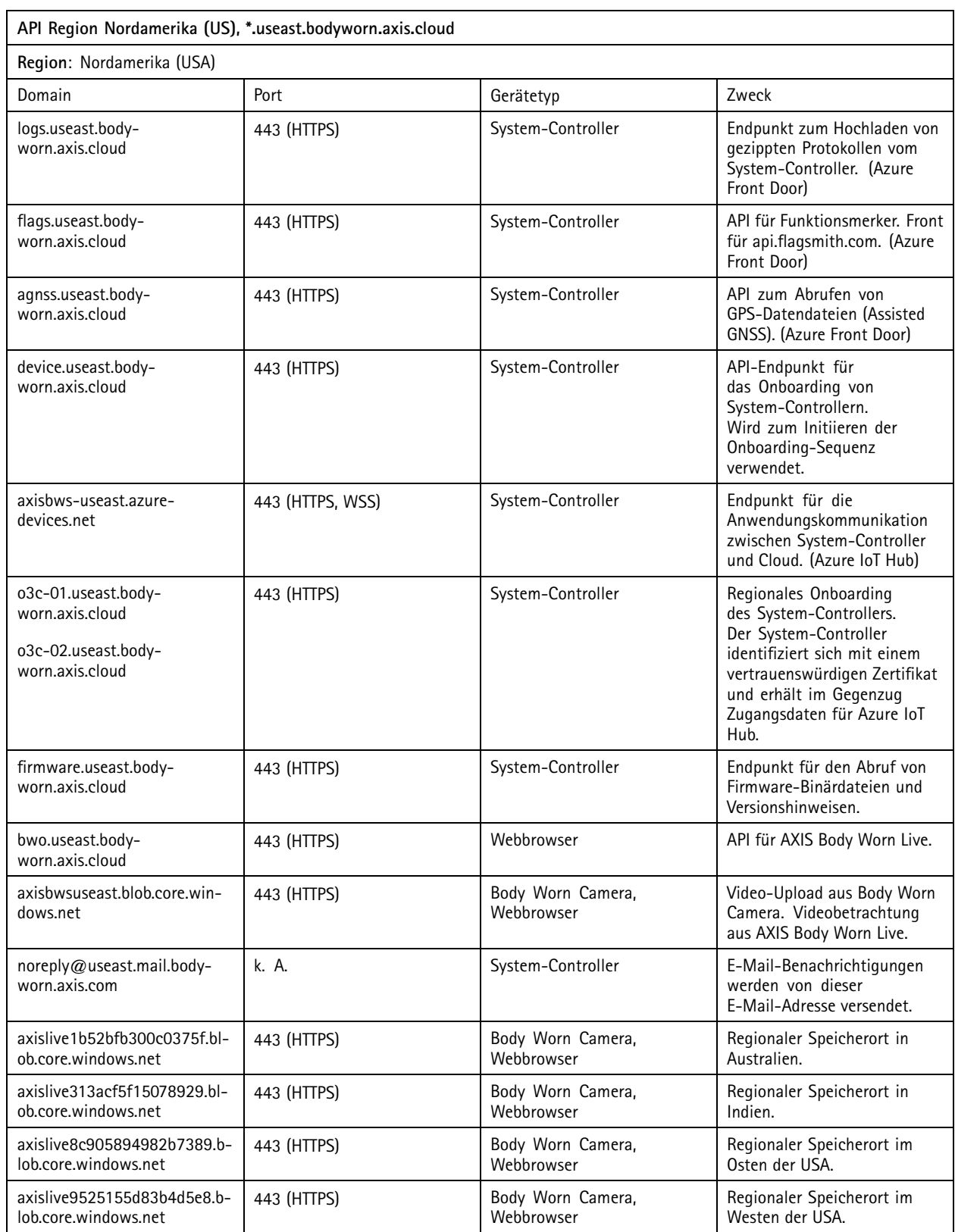

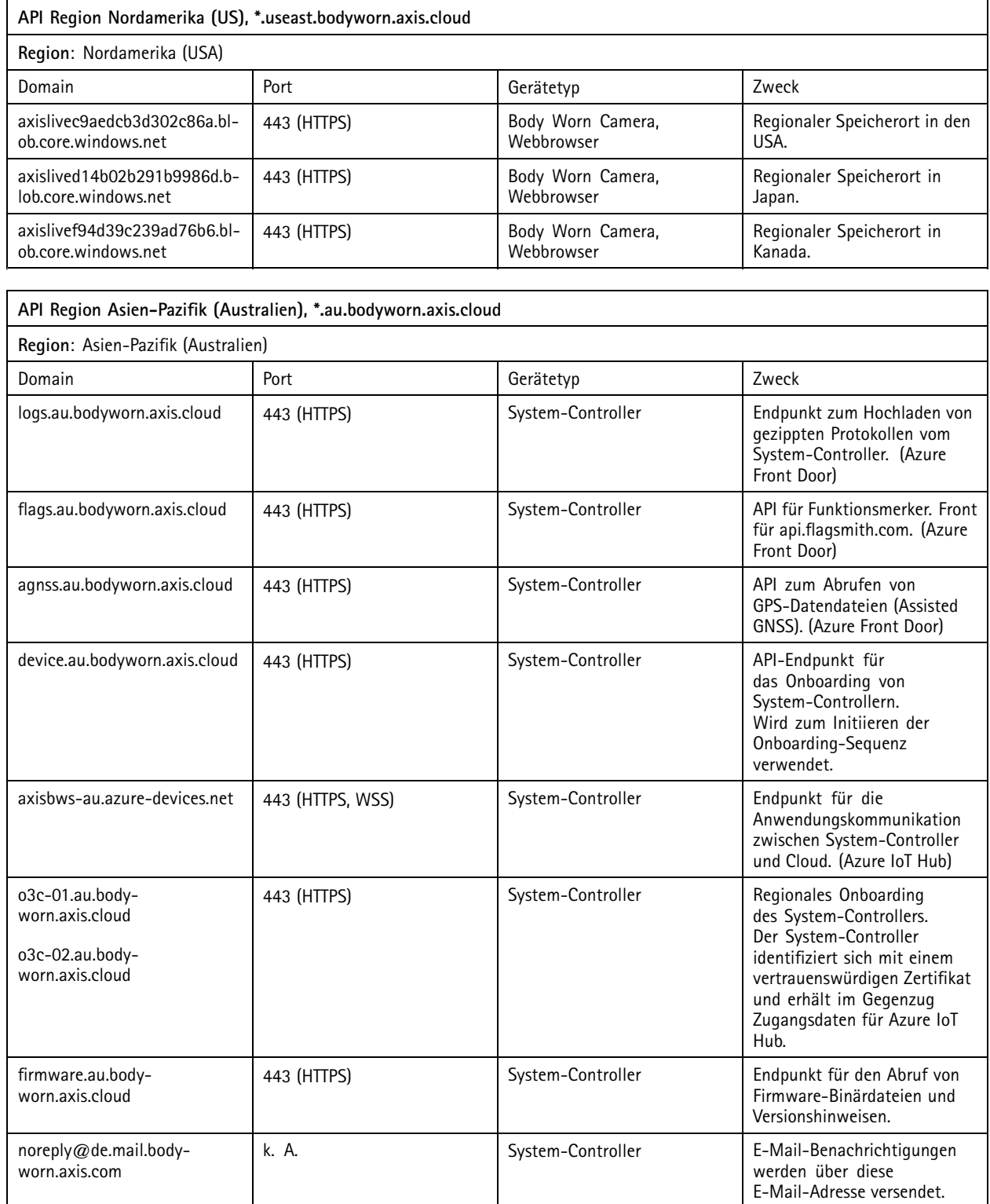

### <span id="page-29-0"></span>Ihr System sichern

### Ihr System sichern

### **Signiertes Video**

**Signiertes Video** fügt in jedes Videobild eine kryptografische Prüfsumme hinzu, die dann mit der Axis Geräte-ID signiert wird. Dadurch lässt sich nachverfolgen, von welcher Kamera das Video ursprünglich stammt, sodass überprüft werden kann, ob die Aufzeichnung sein dem Verlassen der Kamera manipuliert wurde, ohne die Beweiskette der Videodatei bereitstellen zu müssen. Sie können Ihre Videodateien mithilfe von AXIS File Player überprüfen. Siehe dazu *Überprüfung der Authentizität Ihrer Aufzeichnung auf Seite <sup>30</sup>*.

Gehen Sie auf *[axis.com](https://www.axis.com/solutions/built-in-cybersecurity-features)*, um zu überprüfen, ob Ihre Kamera Signiertes Video unterstützt.

So schalten Sie Signiertes Video aus:

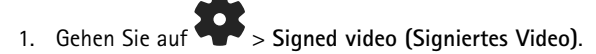

2. Schalten Sie **Signed video (Signiertes Video)** ein.

#### Hinweis

Diese Funktion steht zur Verfügung, sofern sie von Ihrem Inhaltsziel unterstützt wird.

### **Überprüfung der Authentizität Ihrer Aufzeichnung**

#### Hinweis

Um die Authentizität Ihrer Aufzeichnung überprüfen zu können, muss Signiertes Video beim Aufzeichnen des Videos aktiviert sein. Siehe dazu *Signiertes Video auf Seite 30*.

- 1. Exportieren Sie die Aufzeichnung, die Sie überprüfen möchten.
- 2. Geben Sie die Aufzeichnung über AXIS File Player wieder (Klicken Sie auf *zum [Herunterladen](https://www.axis.com/ftp/pub_soft/cam_srv/file_player/latest/AxisFilePlayer.exe)*.

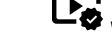

weist darauf hin, dass die Aufzeichnung nicht manipuliert wurde.

#### Hinweis

Um sich Metadaten anzeigen zu lassen, klicken Sie mit der rechten Maustaste auf das Video und wählen Sie **Digitale Signatur anzeigen**.

### **Zertifikate**

Sie können Zertifikate verwenden, um Geräte in einem Netzwerk zu authentifizieren und um das verschlüsselte Browsen im Web mit HTTPS zu aktivieren. Wir empfehlen Ihnen, HTTPS für eine sichere Verbindung mit dem Body Worn-System zu verwenden. Siehe *Nur HTTPS [zulassen](#page-31-0) auf Seite [32](#page-31-0)*.

So stellen Sie eine sichere Verbindung mit dem Body Worn-System her:

- 1. *Anforderung für Zertifikatsignierung erstellen*
- 2. Verwenden Sie Ihre Zertifizierungsstelle (Certificate Authority, CA), um die Anforderung für Zertifikatsignierung (Certificate Signing Request, CSR) zu signieren.
- 3. *Zertifikat [installieren](#page-30-0)*

#### **Anforderung für Zertifikatsignierung erstellen**

1. Wechseln Sie zu <sup>&</sup>gt; **Certificates and IEEE 802.1x (Zertifikate und IEEE 802.1x)**.

### <span id="page-30-0"></span>Ihr System sichern

- 2. Klicken Sie auf **Show certificate settings (Zertifikatseinstellungen anzeigen)**.
- 3. Klicken Sie auf
- 4. Wählen Sie **Create self-signed certificate (Selbstsigniertes Zertifikat erstellen)** aus und klicken Sie auf **Weiter**.
- 5. Geben Sie unter **Create self-signed certificate (Selbstsigniertes Zertifikat erstellen)** Ihre Werte ein und klicken Sie auf **Create (Erstellen)**.
- 6. Öffnen Sie das Kontextmenü neben dem neuen Zertifikat.
- 7. Klicken Sie auf **Create signing request (Anforderung für Zertifikatsignierung erstellen)**.
- 8. Klicken Sie unter **Create certificate signing request (Anforderung für Zertifikatsignierung erstellen)** auf **Create (Erstellen)**.
- 9. Kopieren Sie im Dialogfeld **Signing request (Anforderung für Signierung)** den gesamten Text und fügen Sie ihn in eine Datei mit der Dateierweiterung .csr ein.

#### Hinweis

Alternativ können Sie eine Anforderung für die Signierung für das bereits vorhandene (selbstsignierte) Standardzertifikat **Default (self-signed) (Standard (selbst signiert))** erstellen.

#### **Zertifikat installieren**

#### Hinweis

Das installierte Zertifikat erhält seinen Namen aus der hochgeladenen .crt-Datei, minus dem Suffix. Dieser Name muss eindeutig sein.

- 1. Wechseln Sie zu <sup>&</sup>gt; **Certificates and IEEE 802.1x (Zertifikate und IEEE 802.1x)**.
- 2. Klicken Sie auf **Show certificate settings (Zertifikatseinstellungen anzeigen)**.
- 3. Klicken Sie auf
- 4. Wählen Sie **Upload <sup>a</sup> CA certificate (CA-Zertifikat hochladen)** aus.
- 5. Klicken Sie auf **Select file (Datei auswählen)** und machen Sie das signierte Zertifikat mit dem Dateinamen <Dateiname>.crt ausfindig.
- 6. Klicken Sie auf **Install (Installieren)**.
- 7. Öffnen Sie das Kontextmenü neben dem Zertifikat.
- 8. Klicken Sie auf **Activate (Aktivieren)**.

#### **Einrichten von 802.1x**

- 1. Schließen Sie das Body Worn-System an ein Netzwerk ohne 802.1x an.
- 2. Wechseln Sie zu <sup>&</sup>gt; **Certificates and IEEE 802.1x (Zertifikate und IEEE 802.1x)**.
- 3. Klicken Sie auf **Show certificate settings (Zertifikatseinstellungen anzeigen)**.
- 4. Klicken Sie auf **und erstellen Sie ein neues Zertifikat oder installieren Sie ein vorhandenes Zertifikat.**

## <span id="page-31-0"></span>Ihr System sichern

- 5. Wählen Sie unter **802.1x** das installierte Zertifikat aus.
- 6. Geben Sie die **EAP identity (EAP-Identität)** ein.
- 7. Wählen Sie **Use IEEE 802.1x (IEEE 802.1x verwenden)** aus.
- 8. Klicken Sie auf **Speichern**.
- 9. Auf der Seite wird **Connecting… (Verbinden...)** angezeigt.
- 10. Schließen Sie das Body Worn-System an Ihr 802.1x-fähiges Netzwerk an.

### **Nur HTTPS zulassen**

Wir empfohlen Ihnen, nur HTTPS für eine sichere Verbindung mit dem Body Worn-System zu verwenden.

- 1. Gehen Sie auf <sup>&</sup>gt; **HTTP and HTTPS (HTTP und HTTPS)**.
- 2. Wählen Sie im Drop-Down Menü **Allow access through (Zugriff zulassen über)** die Option **HTTPS only (nur HTTPS)**.

### <span id="page-32-0"></span>Benutzer verwalten

### Benutzer verwalten

### **Benutzer entfernen**

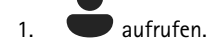

- 2. Klicken Sie auf den Benutzer, den Sie löschen möchten.
- 3. Öffnen Sie das Kontextmenü<sup>5</sup>.
- 4. Klicken Sie auf **Remove (Entfernen)**.

#### Wichtig

Entfernen Sie die Benutzer der Kamera niemals von Ihrem Inhaltsziel. Verwenden Sie zum Entfernen von Benutzern immer AXIS Body Worn Manager.

### **Benutzer exportieren**

Sie können Daten für alle Kamerabenutzer in eine CSV-Datei exportieren. Dies kann nützlich sein, wenn Sie Änderungen an Ihrem System vornehmen müssen, die ein Zurücksetzen des Systems erfordern, Sie aber dennoch alle Benutzerdaten behalten möchten. Nachdem das System zurückgesetzt wurde und alle Änderungen vorgenommen wurden, können Sie die Daten des Benutzers einfach wieder in das System importieren, siehe *Benutzer [importieren](#page-17-0) auf Seite [18](#page-17-0)*.

Kamerabenutzer exportieren:

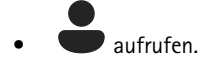

- Öffnen Sie das Kontextmenü : .
- Klicken Sie auf **Export users (Benutzer exportieren)**.

# <span id="page-33-0"></span>Überwachen Sie Ihr System

## Überwachen Sie Ihr System

### **Dashboard**

Das **Dashboard** gibt Ihnen einen Überblick über Ihre Geräte und den Systemzustand. Es weist auch auf alle Probleme hin, die Ihre Aufmerksamkeit erfordern. Bei etwaigen Probleme erhalten Sie über die Seite schnellen Zugriff und Hilfe, um das Problem zu beheben.

Ein Gerät kann mehrere Probleme gleichzeitig haben. Bewegen Sie den Mauszeiger über die Symbole, um weitere Details anzuzeigen.

#### **Kamerameldungen**

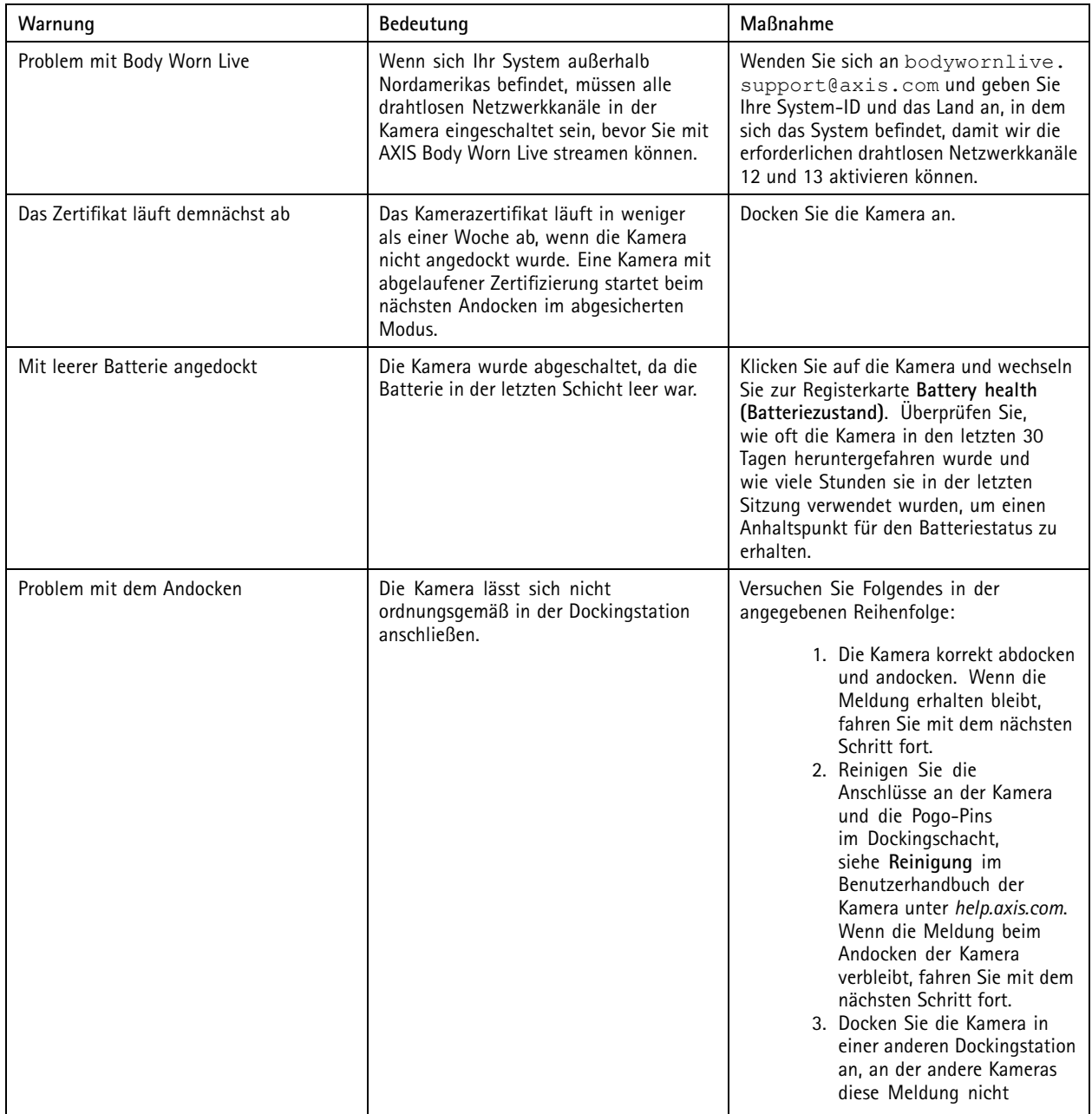

# Überwachen Sie Ihr System

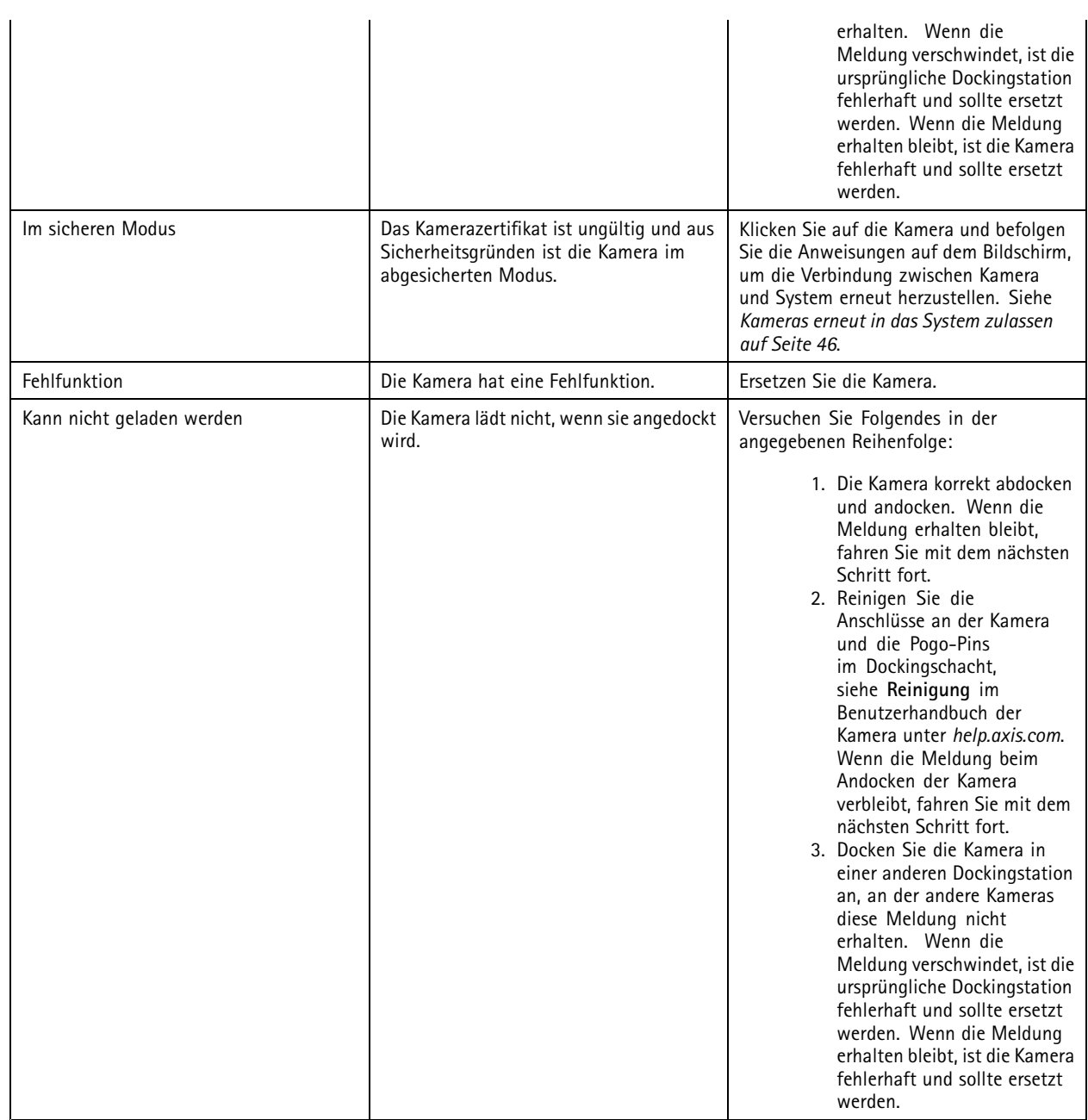

**System controller statuses (System-Controller Status)**

# Überwachen Sie Ihr System

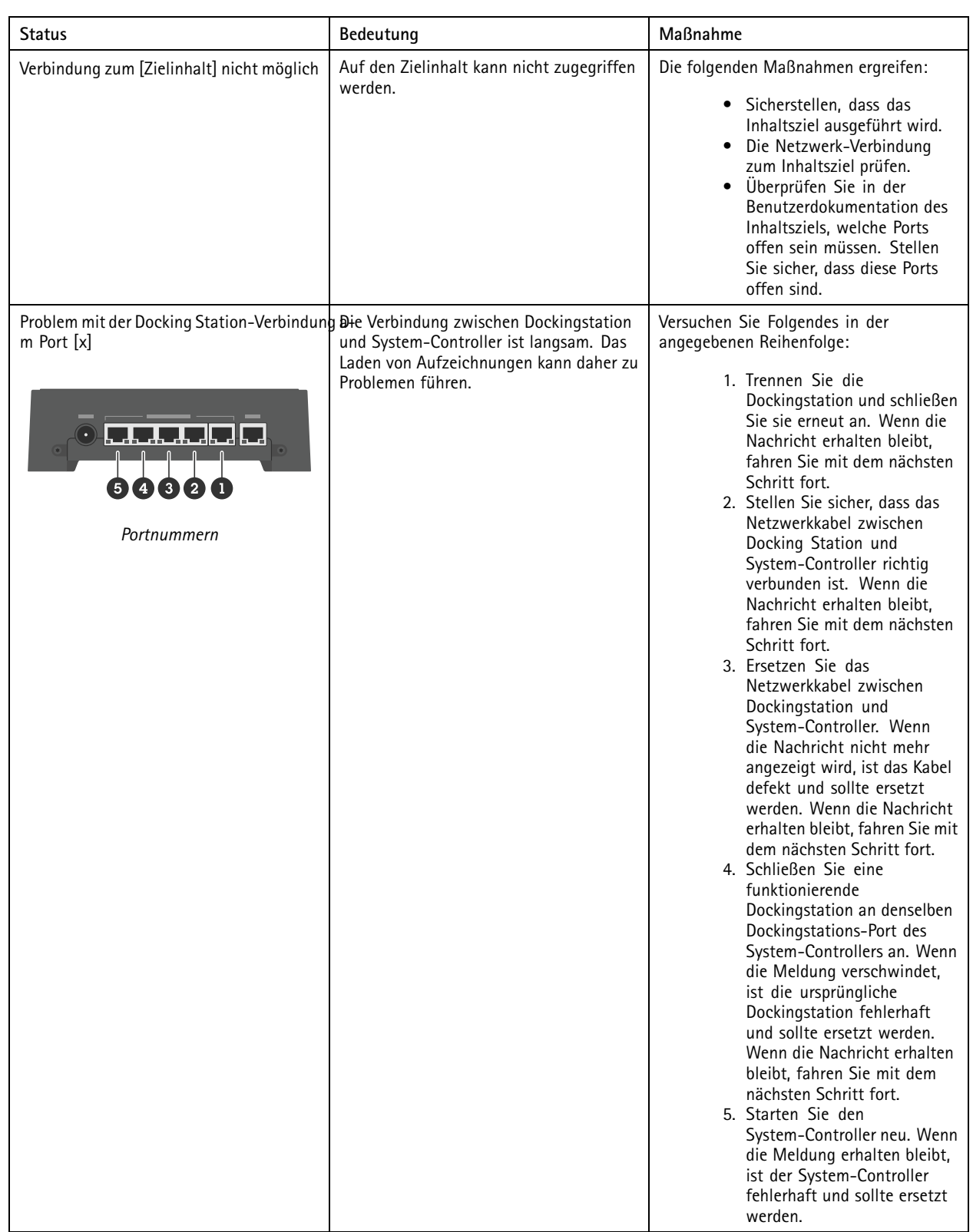

# Überwachen Sie Ihr System

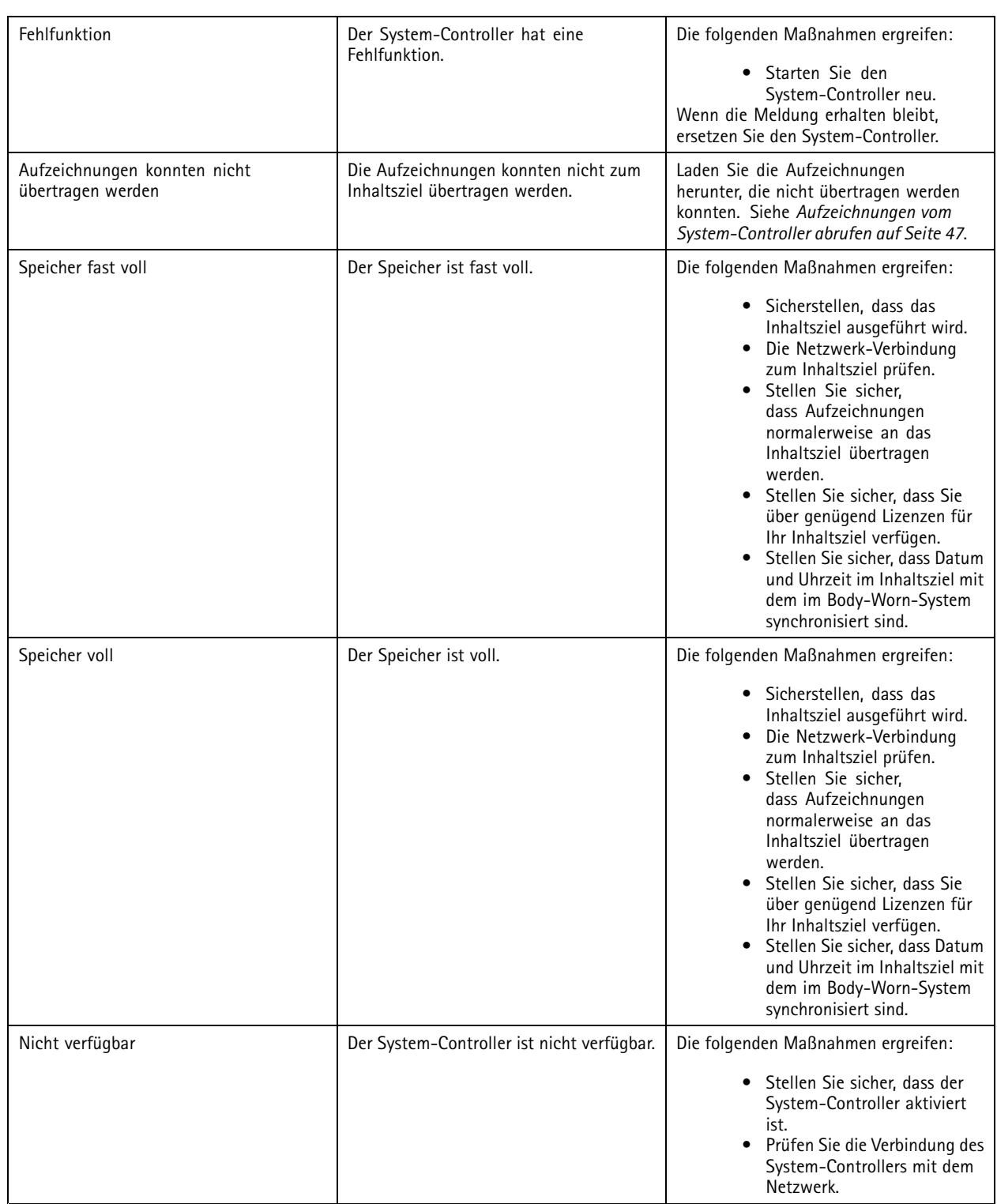

### <span id="page-37-0"></span>Überwachen Sie Ihr System

### **Bericht zur Kameranutzung herunterladen**

Der Bericht zur Kameranutzung zeigt für jeden Benutzer, wie die zugewiesene Kamera in den letzten sieben Tagen verwendet wurde. Hierzu zählen beispielsweise das Starten und Stoppen der Aufzeichnung, das Andocken, das Ein- und Ausschalten der Stromversorgung sowie das Stummschalten des Audiosignals.

So laden Sie den Bericht zur Kameranutzung herunter:

- 1.  $\bullet$  aufrufen.
- 2. Öffnen Sie das Kontextmenü :
- 3. Klicken Sie auf **Camera usage report (Kamera-Nutzungsbericht)**.
- 4. Klicken Sie auf **Download (Herunterladen)**.

Die heruntergeladene Zip-Datei enthält für jeden Benutzer einen Ordner.

#### Hinweis

Der Bericht enthält die Kameranutzung für bis zu sieben Tage. Wurde vor weniger als sieben Tagen ein vorheriger Bericht heruntergeladen, enthält der Bericht die Kameranutzung vom Zeitpunkt des letzten Berichts bis zum Zeitpunkt des neuen Berichts.

### **Überwachung des Speicherplatzes auf dem System-Controller**

Durch die Überwachung des Speicherplatzes auf dem System-Controller können mögliche Übertragungsfehler der Dateien identifiziert werden.

AXIS Body Worn Manager zeigt **Storage used (verbrauchter Speicherplatz)** und **Storage reserved (reservierter Speicherplatz)** für jeden System-Controller an.

**Speicher belegt -** Der Speicher des System-Controllers wird als Puffer genutzt, wenn Aufzeichnungen von der Kamera zum Inhaltsziel übertragen werden. Ein anhaltend hoher Speicherverbrauch kann auf einen Übertragungsfehler hindeuten.

**Reservierter Speicher -** Wenn eine Kamera angedockt wird, wird der für das Ausladen des Inhalts auf den System-Controller erforderliche Speicherplatz reserviert. Nach Übertragung aller Dateien zum Inhaltsziel wird der reservierte Speicher entfernt. Eventuell verbleibender reservierter Speicherplatz kann auf einen Übertragungsfehler hinweisen.

Zum Anzeigen der Speicherinformationen gehen Sie zu **und alte zur Anzeigen Sie den** entsprechenden System-Controller.

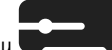

### **Überprüfen Sie, wie lange eine Kamera nicht angedockt war**

AXIS Body Worn Manager gibt an, wie lange eine Kamera nicht angedockt war. Dies könnte darauf hinweisen, dass eine Kamera verloren gegangen ist oder ein Firmwareaktualisierung erforderlich ist.

Um zu prüfen, wie lange eine Kamera nicht angedockt war, wechseln Sie zu **und klicken Sie auf die Kamera, die Sie interessiert.** 

### **Erhalten Sie einen Überblick über Kameras mit abgelaufenen Zertifikaten**

Wenn eine Kamera mehrere Wochen lang nicht angedockt wurde, läuft das Zertifikat letztlich ab. Ein abgelaufenes Zertifikat kann anzeigen, dass die Kamera verlegt wurde.

So führen Sie alle Kameras mit abgelaufenen Zertifikaten auf:

## <span id="page-38-0"></span>Überwachen Sie Ihr System

1.  $\qquad \qquad \bullet$  aufrufen.

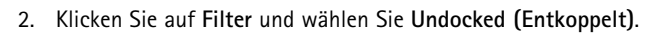

Die Kameras mit der Meldung **Certificate expired (Zertifikat abgelaufen)** sind nach dem Zeitpunkt des Abdockens angeordnet.

### **Benachrichtigungen per E-Mail einrichten**

Sie können sich E-Mails vom Body Worn-System zuschicken lassen, in denen Sie über folgende Ereignisse informiert werden:

- Verbindung zum Zielinhalt verloren
- Verbindung zur System-Controller der Erweiterung verloren
- Wenig Speicherplatz auf dem System-Controller
- Fehler beim Synchronisieren der Systemsicherung
- Neue Firmwareversion verfügbar
- Verbindung zu Cloud-Erweiterungen verloren

So schalten Sie Systembenachrichtigungen ein:

- 1. Gehen Sie auf <sup>&</sup>gt; **Email notifications (E-Mail-Benachrichtigungen)**.
- 2. Geben Sie Ihre E-Mail-Adresse ein.
- 3. Wählen Sie optional **Send <sup>a</sup> test email to verify the address (Zur Überprüfung der Adresse eine Testmail senden)**.
- 4. Klicken Sie auf **Festlegen**.

Um keine weiteren Benachrichtigungen mehr zu erhalten, entfernen Sie die E-Mail-Adresse und klicken Sie auf **Set (Festlegen)**.

#### Hinweis

- Für die Funktion E-Mail-Benachrichtigungen ist der Zugriff auf die Clouderweiterungen erforderlich.
- Legen Sie zum Versenden von E-Mail-Benachrichtigungen an mehr als eine Person eine Mailingliste an.

### <span id="page-39-0"></span>Wartung Ihres Systems

### Wartung Ihres Systems

#### Wichtig

Starten Sie immer alle Wartungen des Body Worn-Systems, z. B. das Zurücksetzen des Systems oder das Entfernen einer Kamera aus dem AXIS Body Worn Manager.

### **Kennwort ändern**

- 1. Gehen Sie auf <sup>&</sup>gt; **Admin accounts (Administratorkonten)**.
- 2. Öffnen Sie das Kontextmenü  $\stackrel{\bullet}{\bullet}$  des Kontos, das Sie ändern möchten.
- 3. Klicken Sie auf **Edit (Bearbeiten)**.
- 4. Geben Sie Ihr derzeitiges Kennwort und Ihr neues Kennwort ein. Das aktuelle Kennwort ist nur erforderlich, wenn Sie das Root-Konto ändern.
- 5. Klicken Sie auf **Speichern**.

### **Fügen Sie ein Administratorenkonto hinzu**

So fügen Sie ein zusätzliches Administratorkonto hinzu:

- 1. Gehen Sie auf <sup>&</sup>gt; **Admin accounts (Administratorkonten)**.
- 2. Klicken Sie auf **Add account (Konto hinzufügen)**.
- 3. Einen Benutzernamen und ein Kennwort eingeben.
- 4. Klicken Sie auf **Speichern**.

#### Hinweis

• Hier können Sie bis auf das Root-Konto auch Administratorenkonten entfernen.

### **Systembericht herunterladen**

Sie können über Ihr Body Worn-System einen Systembericht herunterladen. Der Axis Support verwendet den Systembericht zur Fehlersuche.

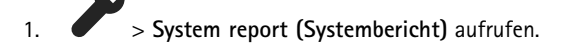

- 2. **System report (Systembericht)** anklicken.
- 3. Senden Sie die Datei an den Axis Support.

#### Hinweis

- Ein Systembericht enthält alle System-Controller sowie die Kameras, die an das System angedockt wurden. Die neuesten Protokolle der Kamera sind nach dem Andocken enthalten.
- Ein Systembericht wird beim Herunterladen erstellt sowie einmal täglich automatisch. Er wird sieben Tage lang im System gespeichert und dann durch einen neuen ersetzt.

## <span id="page-40-0"></span>Wartung Ihres Systems

### **Eine Kamera auf ein anderes Body Worn-System übertragen**

Wenn Sie eine Kamera in einem anderen System verwenden möchten, muss die Kamera zuerst aus dem aktuellen System entfernt werden. Anschließend kann die Kamera dem neuen System hinzugefügt werden.

So übertragen Sie eine Kamera auf ein anderes Body Worn-System:

- 1. Entfernen Sie die Kamera aus dem aktuellen System. Siehe *Kamera entfernen auf Seite 41*.
- 2. Befolgen Sie die Anweisungen in *Kameras [hinzufügen](#page-17-0)*, um die Kamera im neuen System hinzuzufügen.

### **Verbindungsdatei ändern**

Wenn die Verbindung zum Inhaltsziel verloren geht, stellt das Ersetzen der aktuellen Verbindungsdatei durch eine neue eine mögliche Lösung dar. Die Verbindung kann verloren gehen, wenn das Inhaltsziel eine neue IP-Adresse erhält oder wenn bestimmte Konfigurationen im Inhaltsziel geändert werden.

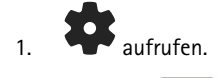

- 2. Klicken Sie auf **Configuration (Konfiguration)**, um mehr Informationen zum Inhaltsziel zu erhalten.
- 3. Laden Sie die neue Verbindungsdatei hoch.
- 4. Klicken Sie auf **Speichern**.

#### Hinweis

Wenn Sie zu einem anderen Inhaltsziel wechseln wollen, müssen Sie das System zurücksetzen. Weitere Informationen dazu finden Sie unter *System [zurücksetzen](#page-43-0) auf Seite [44](#page-43-0)*.

#### **Hardware aus dem System entfernen**

#### **Kamera entfernen**

#### Hinweis

Sie können sowohl eine angedockte als auch eine verwendete Kamera entfernen. Wenn Sie die Kamera entfernen möchten, während diese verwendet wird, werden alle Inhalte übertragen, und die Kamera wird nach dem Andocken entfernt. Wenn die Übertragung des Inhalts abgeschlossen ist, wird die Kamera auf die werksseitige Standardeinstellung zurückgesetzt und die Firmware entspricht der aktuellen hochgeladenen Version.

So lässt sich eine Kamera aus dem Body Worn-System entfernen:

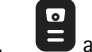

**1.** aufrufen.

- 2. Öffnen Sie die Kamera, die Sie entfernen möchten.
- 3. Öffnen Sie das Kontextmenü<sup>2</sup> und klicken Sie auf Remove (Entfernen).
- 4. Klicken Sie auf **Entfernen**.

#### Wichtig

Entfernen Sie Body Worn-Kameras niemals von Ihrem Inhaltsziel. Entfernen Sie Kameras immer mithilfe von AXIS Body Worn Manager.

Im Falle eines Verlusts oder einer Beschädigung des System-Controllers siehe *Das Entfernen einer Kamera [erzwingen](#page-41-0) auf Seite [42](#page-41-0)*.

## <span id="page-41-0"></span>Wartung Ihres Systems

#### **Das Entfernen einer Kamera erzwingen**

Sie können das Entfernen einer Kamera aus dem Body Worn-System erzwingen, wenn die Kamera verloren gegangen ist oder irreparabel beschädigt wurde. Diese Option ist nur verfügbar, wenn sich die Kamera im Status **Undocked (Nicht angedockt)** befindet. Das Erzwingen des Entfernens einer Kamera ist nur mit eine Zugriffsberechtigung für das Body Worn-System mit der höchsten Sicherheitsstufe möglich, die mithilfe der Passphrase des Superadministrators vergeben werden kann. So lässt sich eine Kamera entfernen:

- •**aufrufen.**
- •Öffnen Sie die Kamera, die Sie entfernen möchten.
- •Öffnen Sie das Kontextmenü<sup>t</sup> und klicken Sie auf Remove (Entfernen).
- •Klicken Sie auf **Entfernen**.
- •Geben Sie die Passphrase des Superadministrators ein.
- Klicken Sie auf **Entfernen erzwingen**.

#### **Erweiterungssystem-Controller entfernen**

#### Hinweis

- Entfernen Sie den Erweiterungssystem-Controller immer aus dem System in AXIS Body Worn Manager, bevor Sie ihn physisch trennen.
- Wenn Sie einen System-Controller aus dem Body Worn-System entfernen, werden alle Inhalte an das Inhaltsziels übertragen und der System-Controller wird auf die werksseitigen Standardeinstellungen zurückgesetzt.

So entfernen Sie einen Erweiterungssystem-Controller aus dem Body Worn-System:

- $1.$  **aufrufen.**
- 2. Klicken Sie auf den System-Controller, den Sie entfernen möchten.
- 3. Öffnen Sie das Kontextmenü<sup>5</sup> und klicken Sie auf Remove (Entfernen).
- 4. Klicken Sie auf **Remove (Entfernen)**.

Im Falle eines Verlusts oder einer Beschädigung des System-Controllers siehe *Das Entfernen des Controllers des Erweiterungssystems erzwingen auf Seite 42*.

#### **Das Entfernen des Controllers des Erweiterungssystems erzwingen**

#### Wichtig

Ein durch Erzwingen entfernter Controller eines Erweiterungssystems kann niemals erneut verwendet werden.

Sie können das Entfernen des Controllers eines Erweiterungssystems aus dem Body Worn-System erzwingen, wenn dieser verloren gegangen ist oder irreparabel beschädigt wurde. Diese Option ist nur verfügbar, wenn sich der Controller eines Erweiterungssystems im Status **Nicht verfügbar** befindet. Das Erzwingen des Entfernens des Controllers eines Erweiterungssystem ist nur mit einer Zugriffsberechtigung für das Body Worn-System mit der höchsten Sicherheitsstufe möglich, die mithilfe der Passphrase des Superadministrators vergeben werden kann. So lässt sich das Entfernen des Controllers des Erweiterungssystems erzwingen:

- • Entfernen Sie den Controller eines Erweiterungssystems, dessen Entfernen Sie erzwingen möchten. Siehe dazu *Erweiterungssystem-Controller entfernen auf Seite 42*. Wenn der Controller eines Erweiterungssystems den Status **Nicht verfügbar** hat, wird er noch in der Geräteliste aufgeführt, ist jedoch ausgegraut.
- Öffnen Sie den erneut den Controller des Erweiterungssystem, dessen Entfernen Sie erzwingen möchten.
- Öffnen Sie das Kontextmenü **:** und klicken Sie auf **Entfernen**.

## <span id="page-42-0"></span>Wartung Ihres Systems

- Geben Sie die Passphrase des Superadministrators ein.
- Klicken Sie auf **Entfernen erzwingen**.

### **Systemhardware austauschen**

Sie können Kameras und System-Controller im Body Worn-System austauschen.

#### **Kamera ersetzen**

- 1. Docken Sie die Kamera, die Sie ersetzen möchten, an.
- 2. Öffnen Sie den AXIS Body Worn Manager und warten Sie, bis die Kamera nicht mehr herunterlädt.
- 3. Entfernen Sie die Kamera aus dem System. Siehe *Kamera [entfernen](#page-40-0)*.
- 4. Docken Sie die Kamera ab.
- 5. Fügen Sie die neue Kamera zum System hinzu. Siehe *Kameras [hinzufügen](#page-17-0)*.

#### **Erweiterungssystem-Controller austauschen**

So tauschen Sie einen System-Controller aus, der Teil des erweiterten Body Worn-Systems ist:

- 1. Entfernen Sie den alten System-Controller. Siehe *[Erweiterungssystem-Controller](#page-41-0) entfernen*.
- 2. Fügen Sie den neuen System-Controller hinzu. Siehe *[System-Controller](#page-10-0) hinzufügen*.

#### **System-Controller austauschen**

Wenn der System-Controller, auf dem das System erstellt wurde, ausgefallen ist, müssen Sie gegebenenfalls den System-Controller austauschen und das System wiederherstellen. Siehe *Ein System mit einem einzigen [System-Controller](#page-44-0) wiederherstellen*.

### **System oder Hardware zurücksetzen**

Sie können Kameras, System-Controller bzw. das gesamte Body Worn-System auf die werksseitigen Standardeinstellungen zurücksetzen.

#### **Kamera zurücksetzen**

Wenn Sie eine Kamera auf die werksseitigen Standardeinstellungen zurücksetzen möchten, müssen Sie sie aus dem Body Worn-System entfernen. Siehe *Kamera [entfernen](#page-40-0)*.

#### **System-Controller der Erweiterung zurücksetzen**

Sie können den System-Controller der Erweiterung auf die Werkseinstellungen zurücksetzen, indem Sie ihn aus dem Body Worn-System entfernen. Siehe dazu *[Erweiterungssystem-Controller](#page-41-0) entfernen*.

Wenn Sie über den AXIS Body Worn Manager nicht auf das Body Worn-System zugreifen können, können Sie die System-Controller der Erweiterungen zurücksetzen, indem Sie separat auf jeden Einzelne zugreifen:

- 1. Greifen Sie auf den System-Controller der Erweiterung zu.
- 2. Öffnen Sie das Kontextmenü
- 3. Klicken Sie auf **System-Controller zurücksetzen**

#### Hinweis

Der System-Controller der Erweiterung für die Sicherung kann nicht auf die Werkseinstellungen zurückgesetzt werden.

## <span id="page-43-0"></span>Wartung Ihres Systems

#### **System zurücksetzen**

#### Wichtig

- Das Inhaltsziel darf niemals entfernt oder zurückgesetzt werden, bevor das Body Worn-System zurücksetzt wurde. Setzen Sie immer zuerst das Body Worn-System zurück. Wenn Sie das Inhaltsziel zuerst entfernen oder zurücksetzen, werden die Aufzeichnungen wahrscheinlich nicht von Kameras oder System-Controllern entfernt und das Body Worn-System kann nicht zurückgesetzt werden. Dies ist eine Sicherheitsfunktion, die sicherstellen soll, dass alle Beweismittel in das Inhaltsziel hochgeladen werden.
- Entfernen Sie niemals Kameras oder Benutzer im Inhaltsziel, bevor diese aus dem AXIS Body Worn Manager entfernt wurden.

So setzen Sie das gesamte System auf die werksseitigen Standardeinstellungen zurück:

- 1. Entfernen Sie alle Kameras. Siehe *Kamera [entfernen](#page-40-0)*.
- 2. Deaktivieren Sie, falls möglich, die entsprechenden Kameras im Inhaltsziel.
- 3. Entfernen Sie alle Erweiterungssystem-Controller. Siehe *[Erweiterungssystem-Controller](#page-41-0) entfernen*.
- 4. Wechseln Sie zu <sup>&</sup>gt; **System reset (System zurücksetzen)** und klicken Sie auf **Reset system (System zurücksetzen)**.

### **Entfernen eines gekoppelten Geräts**

- 1.  $\bullet$  aufrufen.
- 2. Klicken Sie auf den Benutzer, für den Sie eine Kopplung entfernen möchten.
- 3. Suchen Sie das Gerät, das Sie entfernen möchten, und öffnen Sie das Kontextmenü.
- 4. Klicken Sie auf **Remove (Entfernen)**.

#### Hinweis

Wenn eine Koppelung zwischen einem Kamerabenutzer und AXIS Body Worn Assistant aus dem Body Worn-Systems entfernt wird, bleibt sie in AXIS Body Worn Assistant weiterhin bestehen. Um die bestehende Kopplung in AXIS Body Worn Assistant zu ersetzen, siehe *[Vorhandene](#page-54-0) Kopplung entfernen*.

### **System wiederherstellen**

In dem unwahrscheinlichen Fall, dass der System-Controller, auf dem Sie das System ursprünglich erstellt haben, eine Fehlfunktion aufweist, können Sie das System wiederherstellen. Die Wiederherstellung eines Systems mit mehr als einem System-Controller unterscheidet sich von der Wiederherstellung eines Systems mit einem einzigen System-Controller:

**Mehr als ein System-Controller -** Das System lässt sich wiederherstellen, einschließlich aller Benutzer, Kameraprofile, Kamerazuweisungen und Systemeinstellungen. Wenn Sie das System aus einer Sicherung wiederherstellen, die auf einem System-Controller der Erweiterung gespeichert ist, wird dieser Controller zum System-Controller, von dem aus Sie auf AXIS Body Worn Manager zugreifen. Die Systemwiederherstellung dauert ungefähr genau so lange wie ein Neustart des Systems. Informationen zum Wiederherstellen des Systems finden Sie unter *Ein System mit mehr als einem [System-Controller](#page-44-0) wiederherstellen auf Seite [45](#page-44-0)*.

**Einzelner System-Controller -** Der System-Controller lässt sich austauschen und die Verbindung zwischen dem Body Worn-System und den vorhandenen Kameras kann wiederhergestellt werden. Zur Wiederherstellung des Systems benötigen Sie den aktuellen Wiederherstellungsschlüssel für das System. Siehe dazu *[Systemwiederherstellungsschlüssel](#page-45-0) herunterladen*. Informationen zum Wiederherstellen des Systems finden Sie unter *Ein System mit einem einzigen [System-Controller](#page-44-0) wiederherstellen*.

### <span id="page-44-0"></span>Wartung Ihres Systems

#### **Ein System mit mehr als einem System-Controller wiederherstellen**

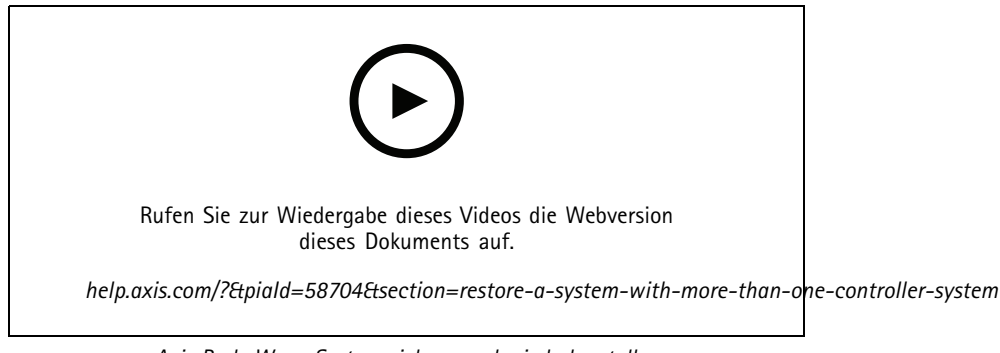

*Axis Body Worn-System sichern und wiederherstellen*

Um das Body Worn-System wiederherstellen zu können, müssen Sie vorher die Systemsicherung konfiguriert haben. Anweisungen dazu finden Sie unter *[Systemsicherung](#page-10-0) konfigurieren auf Seite [11](#page-10-0)*.

So stellen Sie das Body Worn-System wieder her:

- 1. Greifen Sie auf dem System-Controller der Erweiterung mit der Systemsicherung zu (geben Sie die IP-Adresse des System-Controllers in einem Webbrowser ein).
- 2. Öffnen Sie das Kontextmenü
- 3. Klicken Sie auf **System wiederherstellen**.
- 4. Geben Sie die Passphrase des Superadministrators ein.
- 5. Klicken Sie auf **Wiederherstellen**.
- 6. Stellen Sie die Verbindung zwischen dem wiederhergestellten und den vorhandenen System-Controllern der Erweiterungen wieder her.
	- 6.1 Setzen Sie alle System-Controller der Erweiterungen zurück. Siehe dazu *[System-Controller](#page-42-0) der Erweiterung [zurücksetzen](#page-42-0) auf Seite [43](#page-42-0)*.
	- 6.2 Konfigurieren Sie alle System-Controller der Erweiterungen. Siehe dazu *System [erweitern](#page-9-0) auf Seite [10](#page-9-0)*.
- 7. Stellen Sie die Verbindung zwischen dem Body Worn-System und den vorhandenen Kameras wieder her. Siehe dazu *Kameras erneut in das [System](#page-45-0) zulassen auf Seite [46](#page-45-0)*.

#### **Wichtig**

Denken Sie daran, nach Abschluss der Systemwiederherstellung die Sicherung neu zu konfigurieren. Die bisherige Sicherung des System-Controllers ist jetzt an der Stelle, von der aus Sie auf dem AXIS Body Worn Manager zugreifen. Sie müssen ebenfalls den fehlerhaften System-Controller durch einen neuen ersetzen.

#### **Ein System mit einem einzigen System-Controller wiederherstellen**

- 1. Installieren Sie einen neuen System-Controller.
- 2. Greifen Sie auf den neuen System-Controller zu. Siehe *[Erstmaliger](#page-7-0) Zugriff auf AXIS Body Worn [Manager](#page-7-0)*.
- 3. Klicken Sie auf **Wiederherstellen**.
- 4. Erstellen Sie ein Administratorkonto und klicken Sie auf **Weiter**.
- 5. Melden Sie sich mit den Anmeldedaten Ihres Administratorkontos an. Ihr Benutzername lautet root.

## <span id="page-45-0"></span>Wartung Ihres Systems

- 6. Installieren Sie die aktuelle Firmware und klicken Sie auf **Weiter**.
- 7. Klicken Sie auf **Systemwiederherstellungsschlüssel auswählen**, suchen und öffnen Sie dann den zuvor heruntergeladenen Systemwiederherstellungsschlüssel.
- 8. Geben Sie Ihre Superadmin-Passphrase ein und klicken Sie auf **Weiter**.
- 9. Beenden Sie die Systemeinrichtung.
- 10. *Kameras erneut in das System zulassen*.

#### Wichtig

- Bei der Wiederherstellung eines Systems mit nur einer Systemsteuerung wird die Verbindung zwischen dem Body Worn-System und den vorhandenen Kameras wiederhergestellt. Systemkonfigurationen wie Benutzer, Kameraprofile, Inhaltsziel usw. werden jedoch nicht wiederhergestellt.
- Sie können ein System nur dann wiederherstellen, wenn Sie über den Systemwiederherstellungsschlüssel verfügen. Sie können einen Systemwiederherstellungsschlüssel möglicherweise nicht herunterladen, wenn das System ausgefallen ist. Wir empfehlen Ihnen, den Systemwiederherstellungsschlüssel bei der erstmaligen Einrichtung des Systems herunterzuladen und an einem sicheren Ort zu speichern.

#### **Systemwiederherstellungsschlüssel herunterladen**

Der Systemwiederherstellungsschlüssel kann auf zweierlei Arten heruntergeladen werden:

- Der Systemwiederherstellungsschlüssel wird während der Systemeinrichtung generiert und heruntergeladen.
- Sie können einen Systemwiederherstellungsschlüssel auch jederzeit im AXIS Body Worn Manager herunterladen.

So laden Sie den Systemwiederherstellungsschlüssel im AXIS Body Worn Manager herunter:

- 1. Gehen Sie auf > System restore key (Systemwiederherstellungsschlüssel).
- 2. Klicken Sie auf **System restore key (Systemwiederherstellungsschlüssel)**.
- 3. Geben Sie die bei der Systemeinrichtung erstellte Passphrase des Superadministrators ein.
- 4. Klicken Sie auf **Herunterladen** und speichern Sie den Systemwiederherstellungsschlüssel an einem sicheren Ort.

#### Wichtig

- Der Systemwiederherstellungsschlüssel ist Passphrase-geschützt.
- Speichern Sie den Systemwiederherstellungsschlüssel und die Passphrase des Superadministrators immer auf sichere Weise.

#### **Kameras erneut in das System zulassen**

Aus Sicherheitsgründen schaltet sich eine Kamera, die acht Wochen lang abgedockt ist, in den abgesicherten Modus.

Sie können eine Kamera, die sich im abgesicherten Modus befindet, wieder in das System zulassen. Dies erfordert den Zugang zur höchsten Sicherheitsstufe im Body Worn-System, die mithilfe der Super-Admin-Passphrase erlaubt wird.

So ermöglichen Sie es einer Kamera, die Verbindung zum Body Worn-System wieder herzustellen:

- 1. Wechseln Sie zum Dashboard  $\leftrightarrow$
- 2. Öffnen Sie die Kamera mit der Meldung **In safe mode (Im abgesicherten Modus)**.
- 3. Wenn sich mehrere Kameras im abgesicherten Modus befinden, wählen Sie die Kameras aus, die Sie zulassen möchten.
- 4. **Weiter** anklicken.
- 5. Geben Sie die Passphrase des Superadministrators ein.

## <span id="page-46-0"></span>Wartung Ihres Systems

6. Klicken Sie auf **Kameras zulassen**.

### **Aufzeichnungen vom System-Controller abrufen**

Inhaltsziele akzeptieren in der Regel Aufzeichnungen von Kamerabenutzern und Kameras, die aus dem Inhaltsziel entfernt wurden. Wenn dies jedoch nicht unterstützt wird und Sie Benutzer oder Kameras im Inhaltsziel statt im AXIS Body Worn Manager entfernen, werden die Aufnahmen möglicherweise nicht vom System-Controller übertragen. Wenn dies passiert, können Sie die Aufzeichnungen, die nicht auf ein USB-Speichergerät übertragen wurden, herunterladen.

#### Hinweis

- Verwenden Sie immer dieses Verfahren, um Aufzeichnungen abzurufen, bevor Sie andere Schritte zur Fehlerbehebung durchführen.
- Das Herunterladen von Aufzeichnungen auf ein USB-Speichergerät ist nur mit einer Zugriffsberechtigung für das Body Worn-System der höchsten Sicherheitsstufe möglich, die mit der Passphrase des Superadministrators vergeben wird.

So lassen sich Aufzeichnungen herunterladen:

1. **De Staat Beginning** 

- 2. Öffnen Sie den betroffenen System-Controller.
- 3. Klicken Sie auf **Download recordings (Aufzeichnungen herunterladen)**.
- 4. Stecken Sie ein USB-Speichergerät mit exFAT-Dateisystem in den betroffenen System-Controller ein.
- 5. Geben Sie die Passphrase des Superadministrators ein.
- 6. Geben Sie eine Verschlüsselungspassphrase für die Aufzeichnungen ein.
- 7. Klicken Sie auf **Download (Herunterladen)**.

#### Hinweis

Wir empfehlen, die heruntergeladenen Aufzeichnungen mit *[7-Zip](https://www.7-zip.org/)* zu extrahieren, das mit AES-256 verschlüsselte Archive unterstützt. Ihre Standard-Zip-Anwendung unterstützt möglicherweise kein Archiv aus dem Body Worn-System.

### **Datum und Uhrzeit einstellen**

Alle Body Worn-Kameras des Systems arbeiten mit demselben Datum und derselben Uhrzeit wie das System. In der Standardeinstellung werden Datum und Uhrzeit mit einem vom DHCP bereitgestellten NTP-Server synchronisiert.

#### Wichtig

- Es wird empfohlen, Datum und Uhrzeit des Systems mit einem NTP-Server zu synchronisieren, da es eine genaue Systemzeit gewährleistet.
- Uhrzeit und Zeitzone des Body Worn-Systems müssen stets mit der Uhrzeit und Zeitzone des Inhaltsziels übereinstimmen.
- Wenn die im Body Worn-System eingestellte Zeit falsch ist, können aufgrund der Zeitdifferenz möglicherweise keine GPS-Standortdaten in der Aufzeichnung bereitgestellt werden.
- Eine korrekte Systemzeit ist entscheidend, um Aufzeichnungen als Beweismaterial verwenden zu können.

Datums- und Uhrzeiteinstellungen ändern:

- 1. *AXIS Body Worn [Manager](#page-8-0) [öffnen](#page-8-0) auf Seite [9](#page-8-0)*
- 2. Gehen Sie zu <sup>&</sup>gt; **Date and time (Datum und Uhrzeit)**.

## <span id="page-47-0"></span>Wartung Ihres Systems

### **Herausfinden, wo eine Kamera angedockt ist**

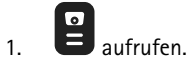

- 2. Öffnen Sie die gesuchte Kamera.
- 3. Der Dockingstandort der Kamera wird zusammen mit dem aktuellen Status angezeigt. Zum Beispiel: **Docked (Angedockt)** bei System-Controller <sup>1</sup> (Seriennummer).

### **Systemfirmware**

Wir unterstützen verschiedene Firmwaretracks für Body Worn-Systeme. Auf diese Weise können Sie die für Ihr System am besten geeignete Firmware auswählen und wählen, ob Sie alle neuesten Funktionen des **Aktuellen (aktiven)** Firmwaretrack nutzen möchten oder ob Sie die Stabilität des **Long-Term Support (LTS)**-Firmwaretracks vorziehen. Über eine geführte Firmwareaktualisierung werden Sie benachrichtigt, wenn auf dem von Ihnen gewählten Track eine neue Version angezeigt wird.

#### Hinweis

Für die geführte Firmwareaktualisierung müssen Sie zunächst die Cloud-Erweiterungen einschalten (siehe hierzu *[Cloud-Erweiterungen](#page-23-0) auf Seite [24](#page-23-0)*).

Um einen Firmwaretrack zu wählen, gehen Sie zu <sup>&</sup>gt; **Firmware** und klicken auf **Change track (Track ändern).**

Empfehlungen zu dem für Ihr System am besten geeigneten Firmwaretrack finden Sie unter *AXIS OS tracks (AXIS [OS-Tracks\)](https://help.axis.com/axis-os#axis-os-tracks)*.

#### **System-Firmware aktualisieren**

Das Body Worn-System erkennt neue System-Firmware-Versionen, wenn diese freigegeben werden. Im AXIS Body Worn Manager wird eine Benachrichtigung angezeigt.

#### Hinweis

Für die automatische Erkennung der Systemfirmware sind Cloud-Erweiterungen und der Zugriff des Systems auf \*.bodyworn.axis.cloud erforderlich.

So lässt sich die aktuelle Systemfirmware installieren:

- 1. Wechseln Sie zu > Firmware.
- 2. Klicken Sie auf **Upgrade (Aktualisieren)**.

Wenn Sie keine Cloud-Erweiterungen haben oder eine andere Firmwareversion anstelle der neusten angeben möchten:

- 1. Wechseln Sie zu > Firmware.
- 2. Klicken Sie auf **Choose file (Datei auswählen)**, um eine System-Firmware-Datei auf dem Computer auszuwählen.
- 3. Klicken Sie auf **Upload and install (Hochladen und installieren)**.

Ein System-Firmware-Upgrade wird sofort wirksam. Alle System-Controller des Systems werden aktualisiert. Nach der Aktualisierung wird das System automatisch neu gestartet. Verwendete Kameras werden beim Andocken aktualisiert.

#### Hinweis

Sie können die Firmware von *[axis.com](https://www.axis.com/support/firmware?product_name_value=body+worn)* herunterladen.

## Wartung Ihres Systems

#### **Durchführung eines Downgrade der Systemfirmware**

#### Hinweis

Für die Herabstufung auf eine ältere Firmwareversion als die aktuell installierte muss das System zurückgesetzt werden.

So lässt sich ein Downgrade für das Body Worn-System auf eine frühere Firmwareversion durchführen:

- 1. *System [zurücksetzen](#page-43-0) auf Seite [44](#page-43-0)*.
- 2. Erstellen Sie ein neues Body Worn-System und installieren Sie die von Ihnen gewünschte Firmwareversion.

#### **Bericht zur Firmwareversion**

Im Bericht zur Firmwareversion sehen Sie die augenblickliche Firmwareversion aller Kameras und System-Controller im Body Worn-System zum jetzigen Zeitpunkt. Sie können auch Informationen zu vorherigen Firmware-Versionen für alle Geräte, einschließlich derer, die nicht mehr Teil des Systems sind, erhalten. Dies ermöglicht Rückverfolgbarkeit und eine Übersicht des Systems. Systemadministratoren können den Status eines Geräts über seine gesamte Lebensdauer nachverfolgen.

Den Bericht zur Firmwareversion können Sie unter **Der Standung von Bericht zur Firmware** herunterladen.

## <span id="page-49-0"></span>System-Controller

## System-Controller

Der System-Controller ist die zentrale Stelle für die Integration und Verwaltung der Body Worn-Lösung. Er steuert die sichere Übertragung von Beweismittel von der Body Worn-Kamera zum Inhaltsziel.

#### Hinweis

Der System-Controller ist kein Speichergerät. Der Speicher des System-Controllers wird als Puffer genutzt, wenn der Inhalt von der Kamera zum Inhaltsziel übertragen wird. Das Body Worn-System funktioniert nur, wenn es mit einem Inhaltsziel verbunden ist, in dem die Aufzeichnungen gespeichert werden.

### **Produktübersicht**

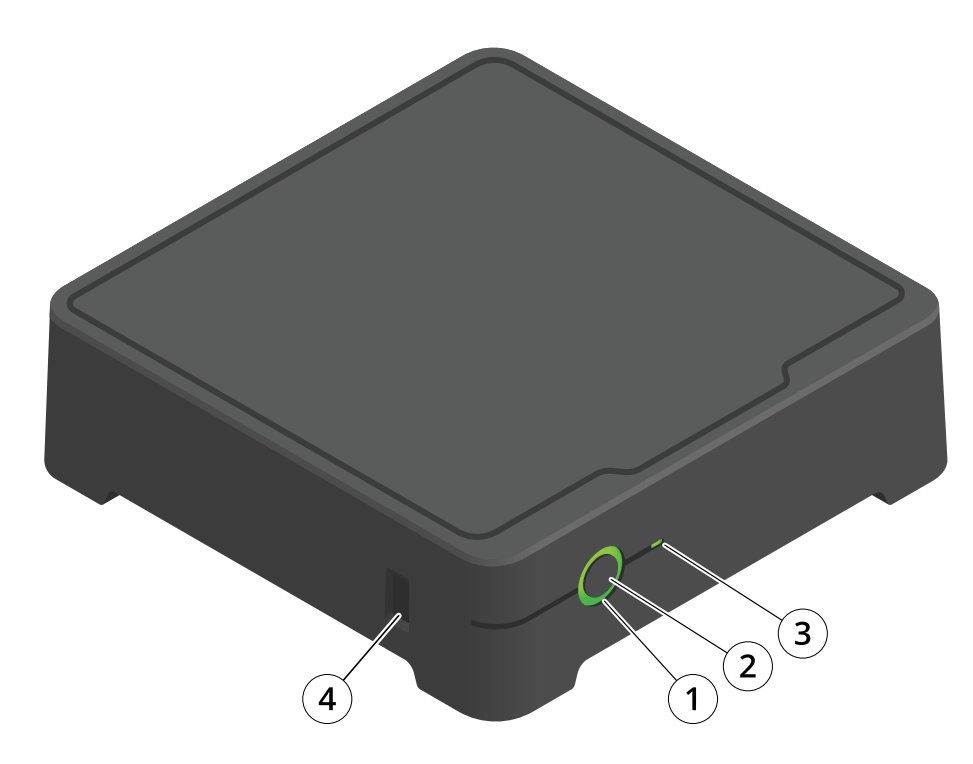

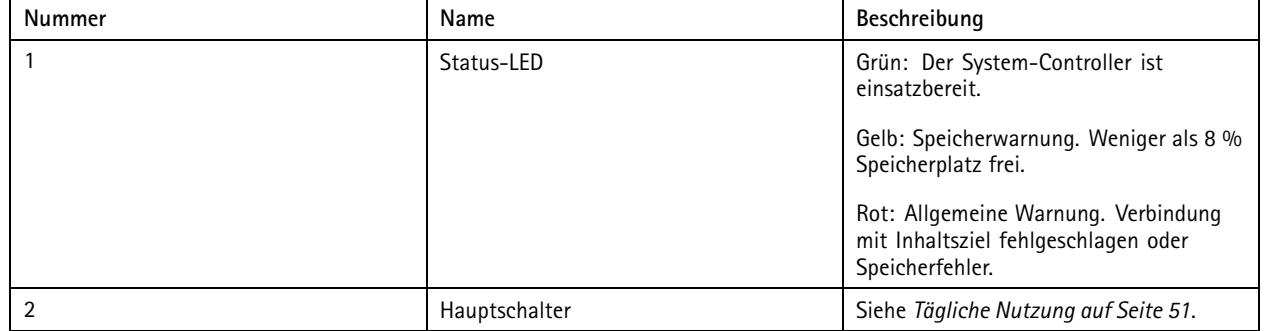

# <span id="page-50-0"></span>System-Controller

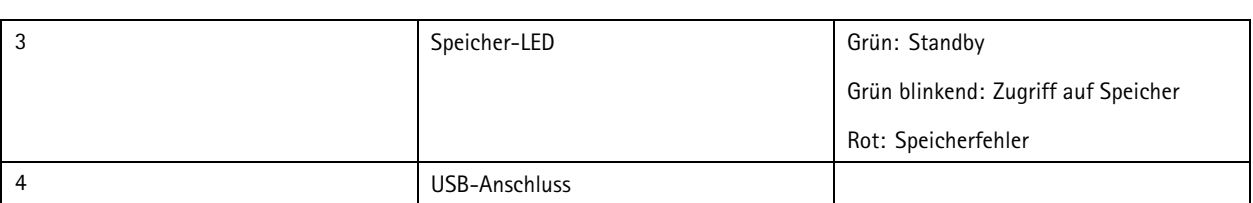

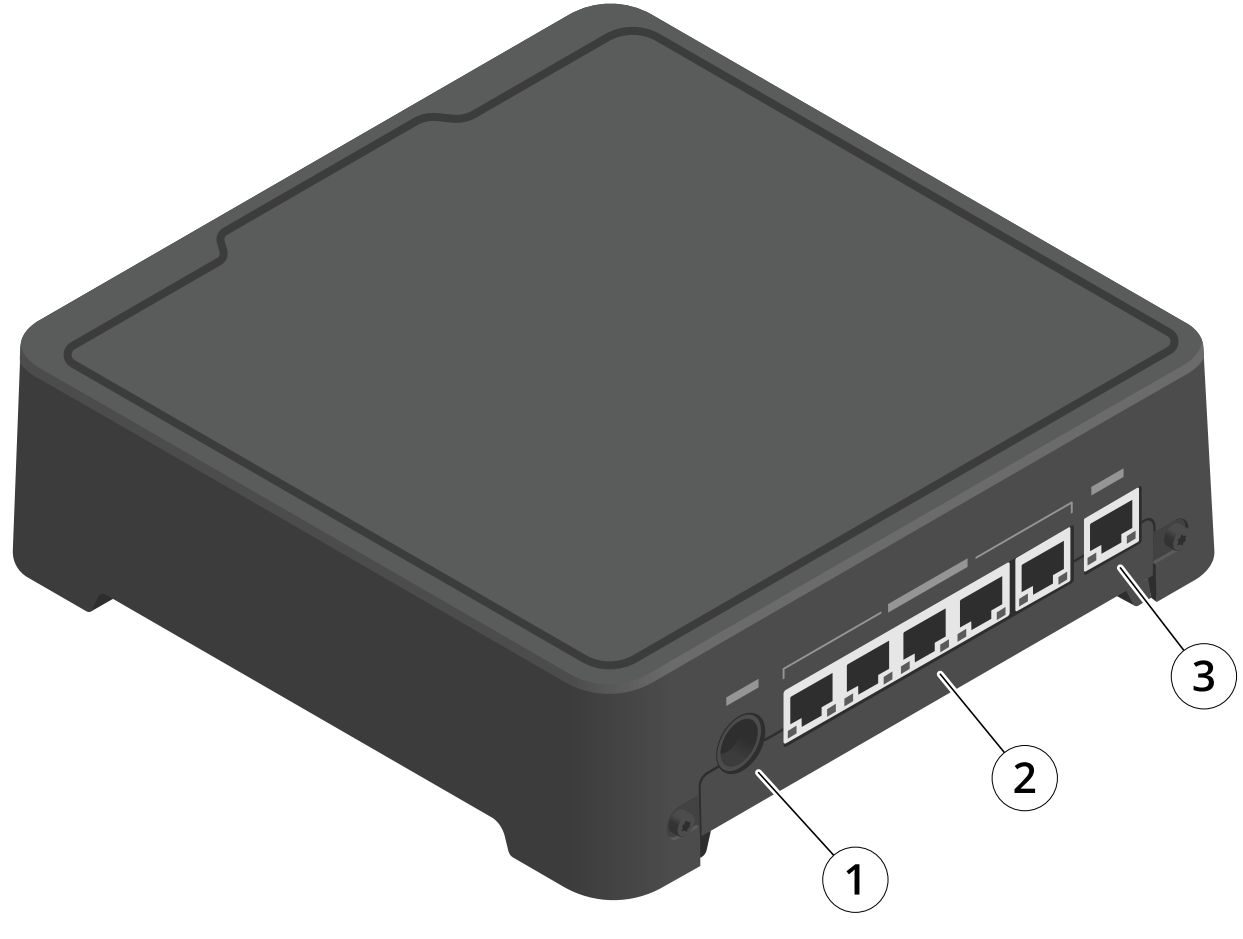

- *1 Stromanschluss*
- *<sup>2</sup> Ports der Dockingstation (von links nach rechts: 5, 4, 3, 2, 1)*
- *3 Netzwerk-Anschluss*

# **Tägliche Nutzung**

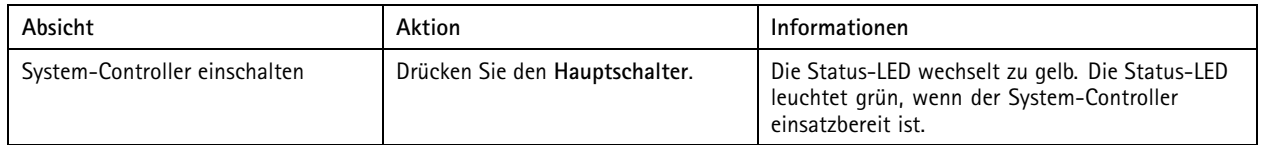

# System-Controller

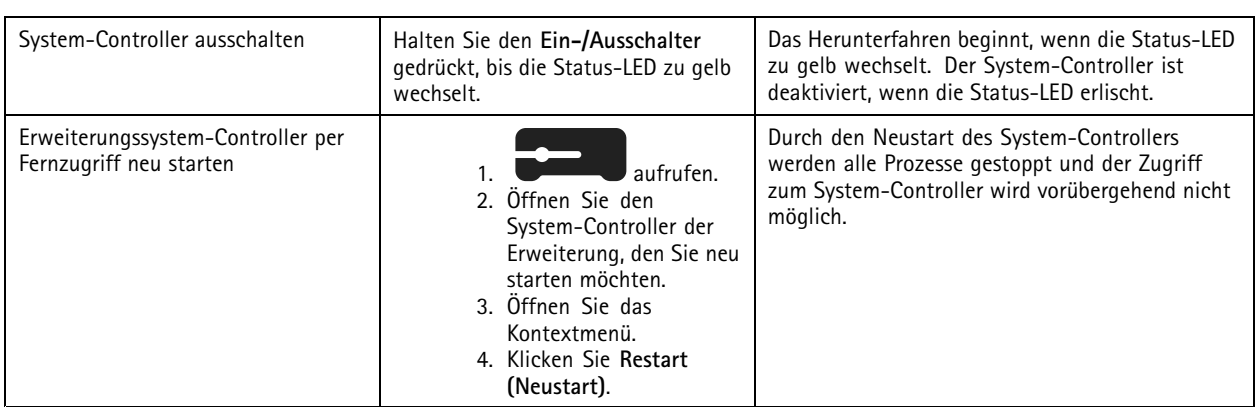

### <span id="page-52-0"></span>Axis Body Worn Cameras

## Axis Body Worn Cameras

Informationen zum täglichen Gebrauch und zur Fehlerbehebung von am Körper getragenen Kameras finden Sie in der Bedienungsanleitung des jeweiligen Kameramodells:

- *AXIS W100 Body Worn [Camera](https://help.axis.com/axis-w100-body-worn-camera)*
- *AXIS W101 Body Worn [Camera](https://help.axis.com/axis-w101-body-worn-camera)*
- *AXIS W110 Body Worn [Camera](https://help.axis.com/axis-w110-body-worn-camera)*
- *AXIS W120 Body Worn [Camera](https://help.axis.com/axis-w120-body-worn-camera)*

### <span id="page-53-0"></span>AXIS Body Worn Assistant

## AXIS Body Worn Assistant

AXIS Body Worn Assistant ist eine mobile Anwendung, über die Sie:

- sich aufgezeichnete Videos ansehen können
- sich Live-Videos ansehen können
- sich Positionsdaten zu einer Aufzeichnung ansehen können
- • aufgezeichnete Videos kategorisieren und Beschreibungen hinzufügen können, sofern dies von Ihrem Inhaltsziel unterstützt wird
- •sich die Batterie- und Speicherebene der Bodycam ansehen können.
- •auf die Benutzerhilfe zugreifen, einschließlich des Leitfadens für den täglichen Gebrauch.
- Lesezeichen anzeigen.

Sie können AXIS Body Worn Assistant für Android und iOS in Google Play bzw. im App Store herunterladen.

#### Hinweis

- Sie können aufgezeichnete Videos nicht auf Ihrem Mobilgerät speichern.
- Das visuelle Wasserzeichen im Bild ist nur sichtbar, wenn Sie das Video in AXIS Body Worn Assistant betrachten. Der Zweck des visuellen Wasserzeichens besteht darin, zu verhindern, dass jemand ein Video verbreitet, ohne die Möglichkeit zu haben, seinen Ursprung zurückzuverfolgen.
- • Sie können die Aufzeichnungen im AXIS Body Worn Assistant bis zu dem Moment anzeigen, in dem Sie die Kamera andocken. Nach dem Andocken überträgt der System-Controller die Aufzeichnungen an das Inhaltsziel und leert die Kamera.

### **Einen Kamerabenutzer mit AXIS Body Worn Assistant koppeln**

Um AXIS Body Worn Assistant verwenden zu können, müssen Sie den Kamerabenutzer mit AXIS Body Worn Assistant koppeln. Im AXIS Body Worn Manager erstellen Sie einen QR-Code® und einen PIN-Code und scannen diese und geben sie im AXIS Body Worn Assistant ein. Dies führt zu einer sicheren Kopplung.

AXIS Body Worn Manager bietet zwei Möglichkeiten, einen Kamerabenutzer mit einem mobilen Gerät zu koppeln:

**Lokale Kopplung -** Sie haben Zugriff auf die Kamera und das mobile Gerät des Body Worn-Benutzers.

**Fernkopplung -** Sie haben keinen Zugriff auf die Kamera und das mobile Gerät des Body Worn-Benutzers. Der Kamerabenutzer erhält eine Kopplungsanfrage per E-Mail.

#### Hinweis

Um die Kopplung zu vervollständigen, muss die Kamera dem Kamerabenutzer zugewiesen werden.

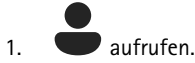

- 2. Klicken Sie auf den Benutzer, den Sie mit dem mobilen Gerät koppeln möchten.
- 3. Klicken Sie auf **Demokratischen Kopplungsvorgang zu beginnen.**
- 4. Klicken Sie in der Option AXIS Body Worn Assistant auf **Pair (Koppeln)**.
- 5. Wählen Sie **Local pairing (Lokale Kopplung)** oder **Remote pairing (Remote-Kopplung)** und klicken Sie auf **Next (Weiter)**.
- 6. Wenn Sie das Mobilgerät bereits mit einem oder mehr Benutzern gekoppelt haben:

### <span id="page-54-0"></span>AXIS Body Worn Assistant

- 6.1 Tippen Sie im AXIS Body Worn Assistant auf **More (Mehr)**.
- 6.2 Tippen Sie auf **Paired users (Gekoppelte Benutzer)**.

6.3 Tippen Sie auf

7. Folgen Sie den Anweisungen auf dem Bildschirm in AXIS Body Worn Manager und in AXIS Body Worn Assistant.

#### Hinweis

- Der QR-Code® und der PIN-Code sind 24 Stunden lang gültig. Sie können sie finden, indem Sie im AXIS Body Worn Manager auf den Benutzer klicken, das Kontextmenü für die gekoppelte Ausrüstung öffnen und auf **Details** klicken.
- Sie müssen den PIN-Code innerhalb von 5 Minuten nach dem Abdocken der Body Worn-Kamera in AXIS Body Worn Assistant eingeben.
- Sie können ein Mobilgerät mit mehreren Kamerabenutzern koppeln.
- AXIS Body Worn Assistant ist mit den Kamerabenutzern gekoppelt. Dies bedeutet, dass Sie jede Kamera an AXIS Body Worn Assistant anschließen können, sobald die Kamera dem gekoppelten Benutzer zugewiesen ist.
- Die Kopplung läuft ab, wenn AXIS Body Worn Assistant acht Wochen lang nicht mit der Kamera verbunden ist. Um die Verbindung wieder herzustellen, entfernen Sie die alte Kopplung und erstellen Sie dann gemäß den Anweisungen in diesem Abschnitt eine neue.

### **Vorhandene Kopplung entfernen**

- 1. Entfernen Sie die vorhandene Kopplung in AXIS Body Worn Manager, siehe *Entfernen eines [gekoppelten](#page-43-0) Geräts*.
- 2. Öffnen Sie den AXIS Body Worn Assistant und klicken Sie auf **More (Mehr)**.
- 3. Tippen Sie auf **Paired users (Gekoppelte Benutzer)**.
- 4. Tippen Sie auf den Benutzer, für den Sie die Kopplung entfernen möchten.
- 5. Tippen Sie auf **Delete (Löschen)**.
- 6. Bestätigen Sie, dass Sie die vorhandene Kopplung entfernen möchten.

### **Anschluss des AXIS Body Worn Assistant an eine Body Worn-Kamera**

#### Hinweis

Bevor Sie AXIS Body Worn Assistant zum ersten Mal an Ihre Body Worn-Kamera anschließen, muss der Body Worn-Systemadministrator Ihren Kamerabenutzer mit AXIS Body Worn Assistant auf dem mobilen Gerät koppeln.

- 1. Öffnen Sie den AXIS Body Worn Assistant auf Ihrem mobilen Gerät.
- 2. Wenn Ihr Mobilgerät mit mehr als einem Kamerabenutzer gekoppelt ist, wählen Sie den Benutzer aus der Liste aus, mit dem eine Verbindung hergestellt werden soll.
- 3. Tippen Sie auf **Connect (Verbinden)**.
- 4. Folgen Sie den Anweisungen auf dem Bildschirm.

### **Benutzerhandbuch zum AXIS Body Worn Assistant**

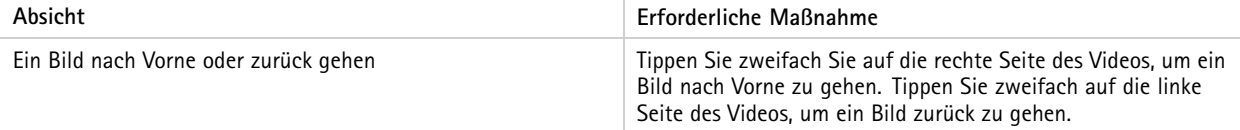

## AXIS Body Worn Assistant

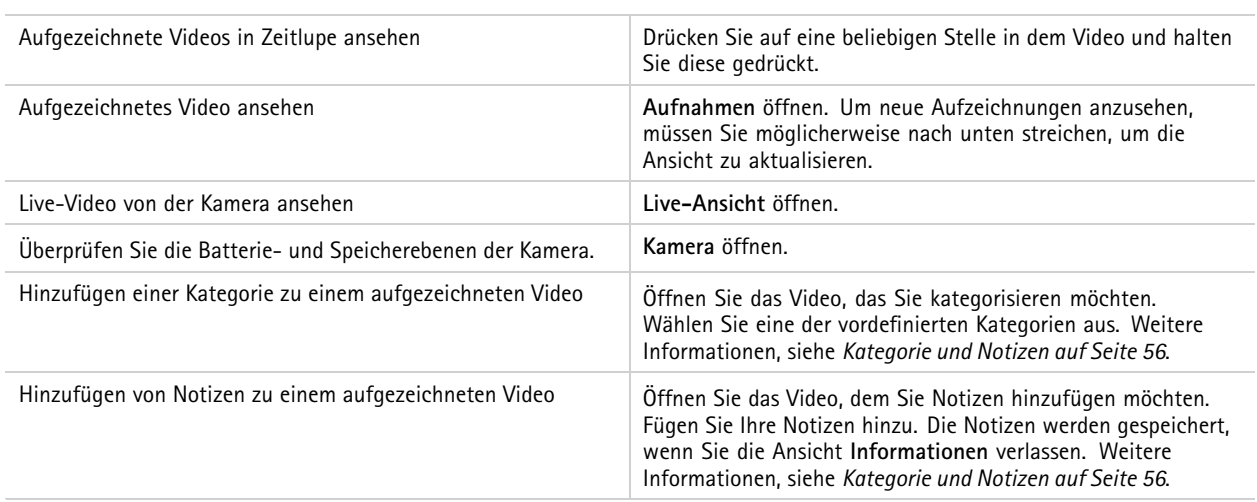

#### **Kategorie und Notizen**

Kategorien und Notizen enthalten zusätzliche Informationen zu einer Aufzeichnung. Diese Informationen können beispielsweise Ermittlern oder Beweismanagementsystemen bei der Rekonstruktion eines Falls oder bei der Verwaltung von Dateien helfen. Sie können einer Aufzeichnung mit AXIS Body Worn Assistant eine Kategorie und Hinweise hinzufügen, solange sich die Aufzeichnung in der Kamera befindet.

#### Hinweis

Diese Funktionen stehen zur Verfügung, sofern sie von Ihrem Inhaltsziel unterstützt werden.

#### **Lesezeichen**

Lesezeichen können in Aufzeichnungen erstellt werden, damit Sie später leichter die relevantesten Informationen finden können. Die Lesezeichen werden auf der Zeitleiste des Videoplayers AXIS Body Worn Assistant angezeigt. Dort können Sie zwischen diesen hin und her springen. Lesezeichen sind Teil der Metadaten der Aufzeichnung. Sie können also auch im Inhaltsziel auf ähnliche Weise verwendet werden.

Um ein Lesezeichen zu erstellen, drücken Sie einfach einmal während der Aufzeichnung die Aufzeichnungstaste der Body Worn-Kamera.

#### Hinweis

Diese Funktion steht zur Verfügung, sofern sie von Ihrem Inhaltsziel unterstützt wird.

## <span id="page-56-0"></span>Fehlerbehebung

## Fehlerbehebung

## **Technische Fragen, Hinweise und Lösungen**

Wenn Sie Probleme mit Ihrer Body Worn-Kamera haben, lesen Sie die Bedienungsanleitung der Kamera unter *[help.axis.com](https://www.help.axis.com)*.

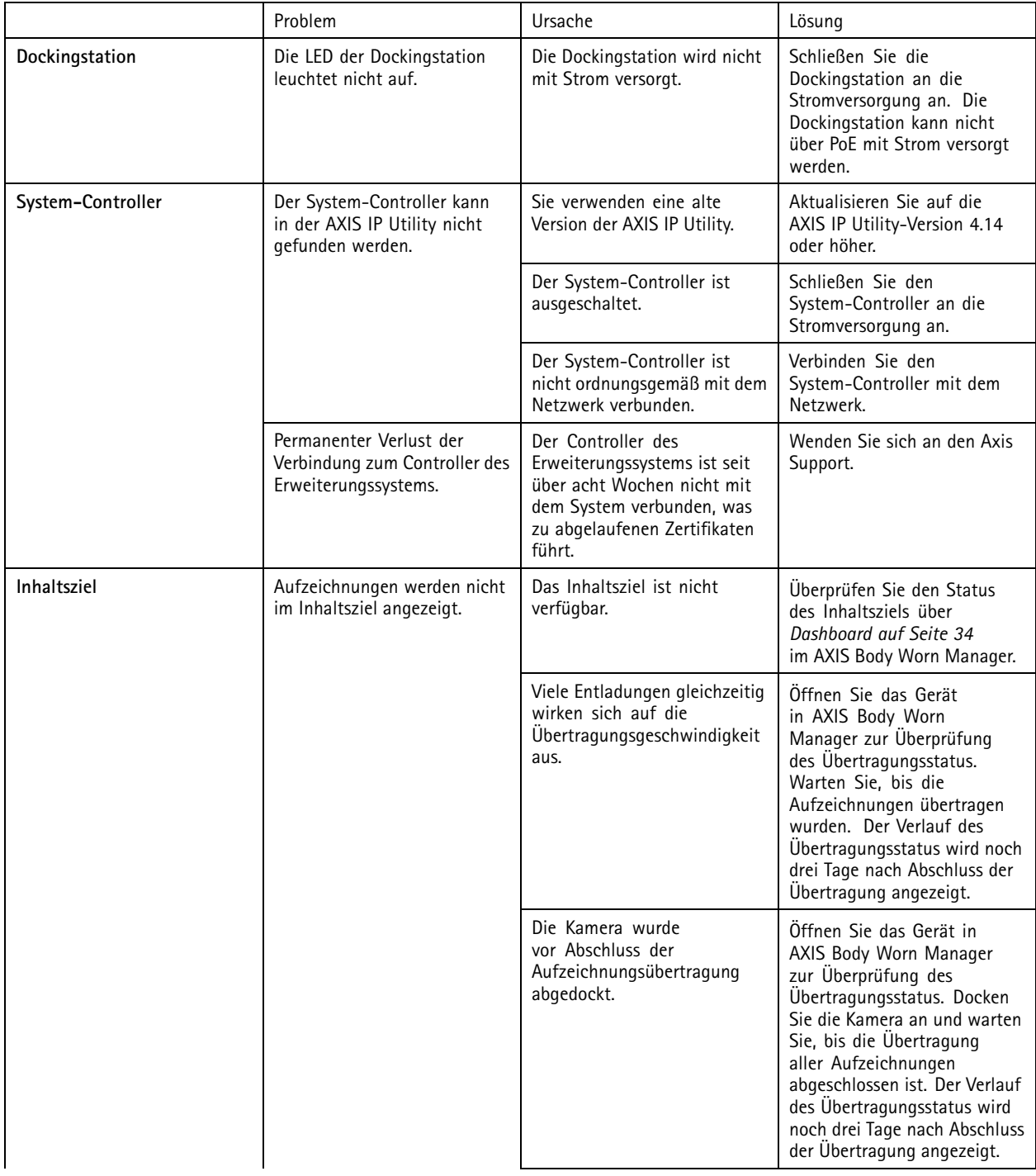

# Fehlerbehebung

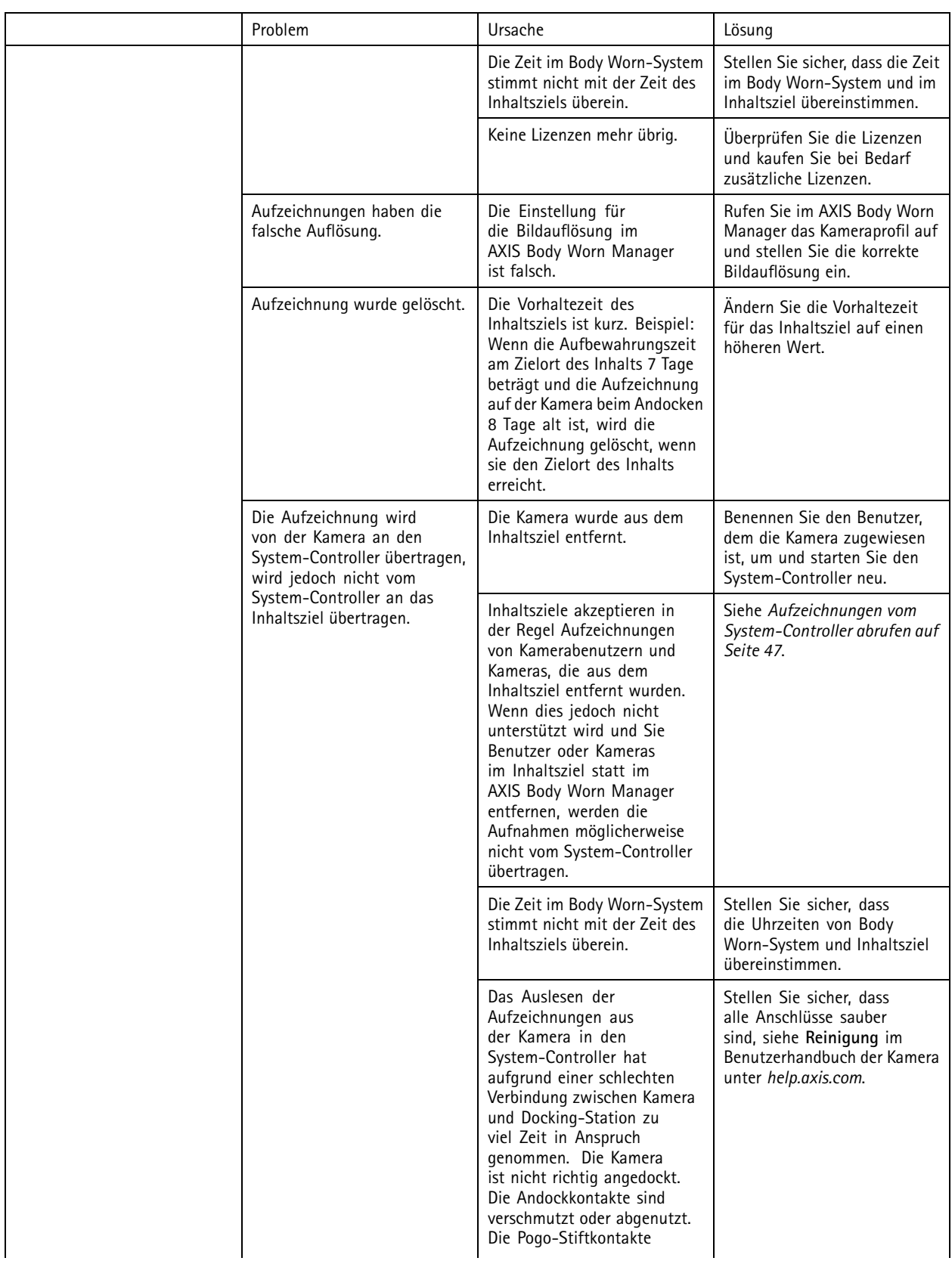

# Fehlerbehebung

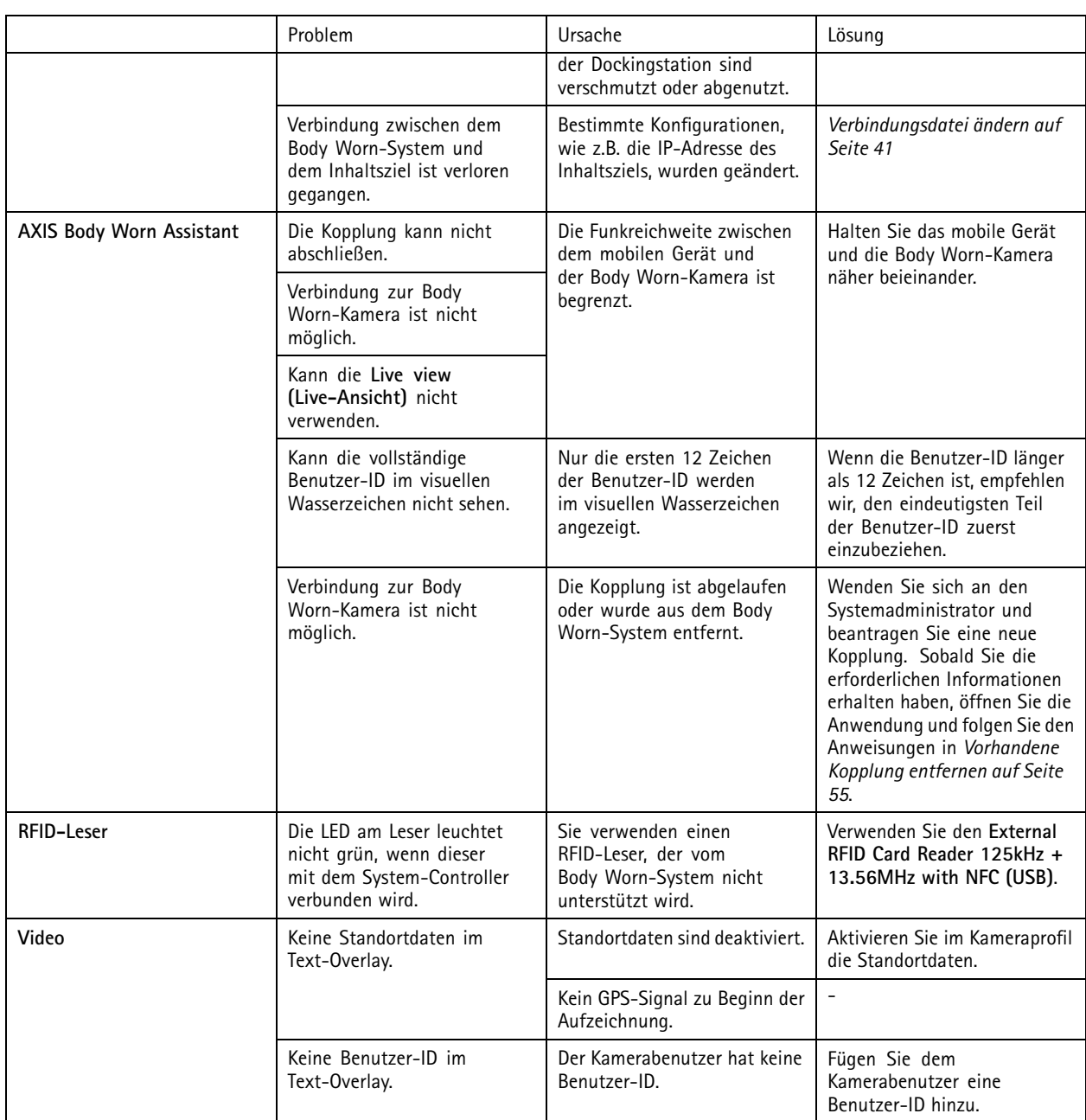

### <span id="page-59-0"></span>Fehlerbehebung

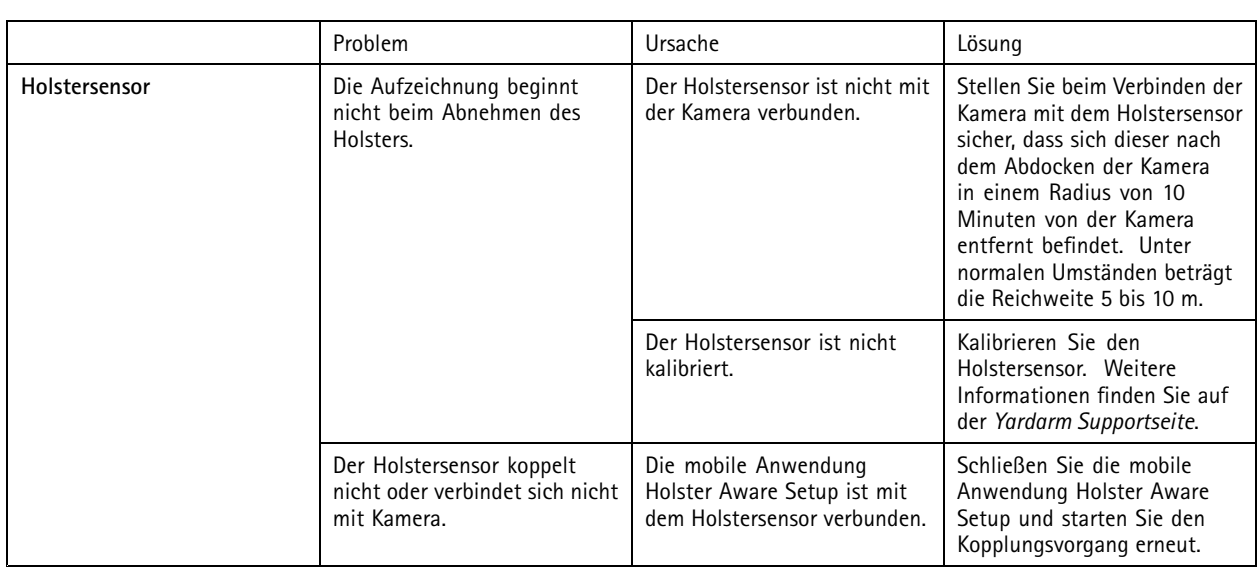

### **Allgemeine Schritte bei der Fehlersuche**

Wenn Sie sich nicht sicher sind, was das Problem mit dem Body Worn-System verursacht, kann möglicherweise eine der folgenden Maßnahmen Abhilfe schaffen:

#### **Kamera**

- 1. Starten Sie die Body Worn-Kamera neu.
	- -Wenn die Kamera angedockt ist, koppeln Sie die Kamera ab und docken Sie sie anschließend erneut an.
	- -Wenn die Kamera nicht angedockt ist, schalten Sie sie über den Ein-/Ausschalter aus und wieder ein.
- 2. Aktualisieren Sie die Kamera mit der neuesten Firmware. Siehe *[System-Firmware](#page-47-0) aktualisieren*.
- 3. Docken Sie die Kamera an und entfernen Sie sie über den AXIS Body Worn Manager aus dem System. Auf diese Weise wird die Kamera auf die werksseitigen Standardeinstellungen zurückgesetzt. Fügen Sie die Kamera wieder zum System hinzu. Siehe *Kamera [zurücksetzen](#page-42-0)*.

#### **System-Controller**

- 1. Starten Sie den System-Controller neu. Siehe *[System-Controller](#page-49-0)*. Protokolle und Aufzeichnungen bleiben beim Neustart im System-Controller-Speicher erhalten.
- 2. Aktualisieren Sie den System-Controller mit der aktuellen Firmware. Siehe *[System-Firmware](#page-47-0) aktualisieren*.
- 3. Setzen Sie den Erweiterungssystem-Controller mittels einer der folgenden Methoden auf die werksseitigen Standardeinstellungen zurück (dies gilt nicht für den System-Controller, auf dem das System ursprünglich erstellt wurde):
	- Es wird empfohlen, den Erweiterungssystem-Controller über den AXIS Body Worn Manager zurückzusetzen. Siehe *[System-Controller](#page-42-0) der Erweiterung zurücksetzen*.
	- Wenn die obige Methode nicht möglich ist, greifen Sie auf den Erweiterungssystem-Controller zu und klicken Sie auf **Reset system controller (System-Controller zurücksetzen)**.
- 4. Setzen Sie das Body Worn-System auf die werksseitigen Standardeinstellungen zurück. Siehe *System [zurücksetzen](#page-43-0)*.

Weitere Hilfe und Informationen zur Identifizierung potenzieller Problemstellen finden Sie auch unter *[Überwachung](#page-37-0) des* Speicherplatzes auf dem [System-Controller](#page-37-0) auf Seite [38](#page-37-0) und [Überprüfen](#page-37-0) Sie, wie lange eine Kamera nicht angedockt war auf Seite 38.

## Fehlerbehebung

# **Benötigen Sie weitere Hilfe?**

### **Support kontaktieren**

Weitere Hilfe erhalten Sie hier: *[axis.com/support](https://www.axis.com/support)*.

#### **Teilen von Daten mit Axis**

Wir erfassen anonymisierte Daten darüber, wie die Nutzer mit unseren Produkten interagieren und wie unsere Produkte funktionieren. Auf diese Weise können wir unsere Produkte und die Benutzerfreundlichkeit verbessern. Wie erheben keine persönlichen Daten. Weitere Informationen finden Sie in unseren *[Datenschutzbestimmungen](https://www.axis.com/privacy/privacy-policy)*.

Um Ihre Datenschutzeinstellungen zu ändern, gehen Sie zu <sup>&</sup>gt; **Privacy (Datenschutz)**.

Benutzerhandbuch Axis body worn solution **Datum:** Februar 2024 © Axis Communications AB, 2020 - 2024 Teil-Nr. T10135878

Vers. M31.4